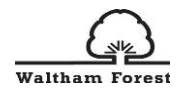

# Waltham Forest Early Years Provider Portal

User guide for Childcare Directory and 2,3,4 year old FEEE funding submissions

**Version 1, May 2021**

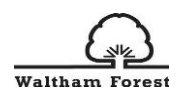

# Table of Contents

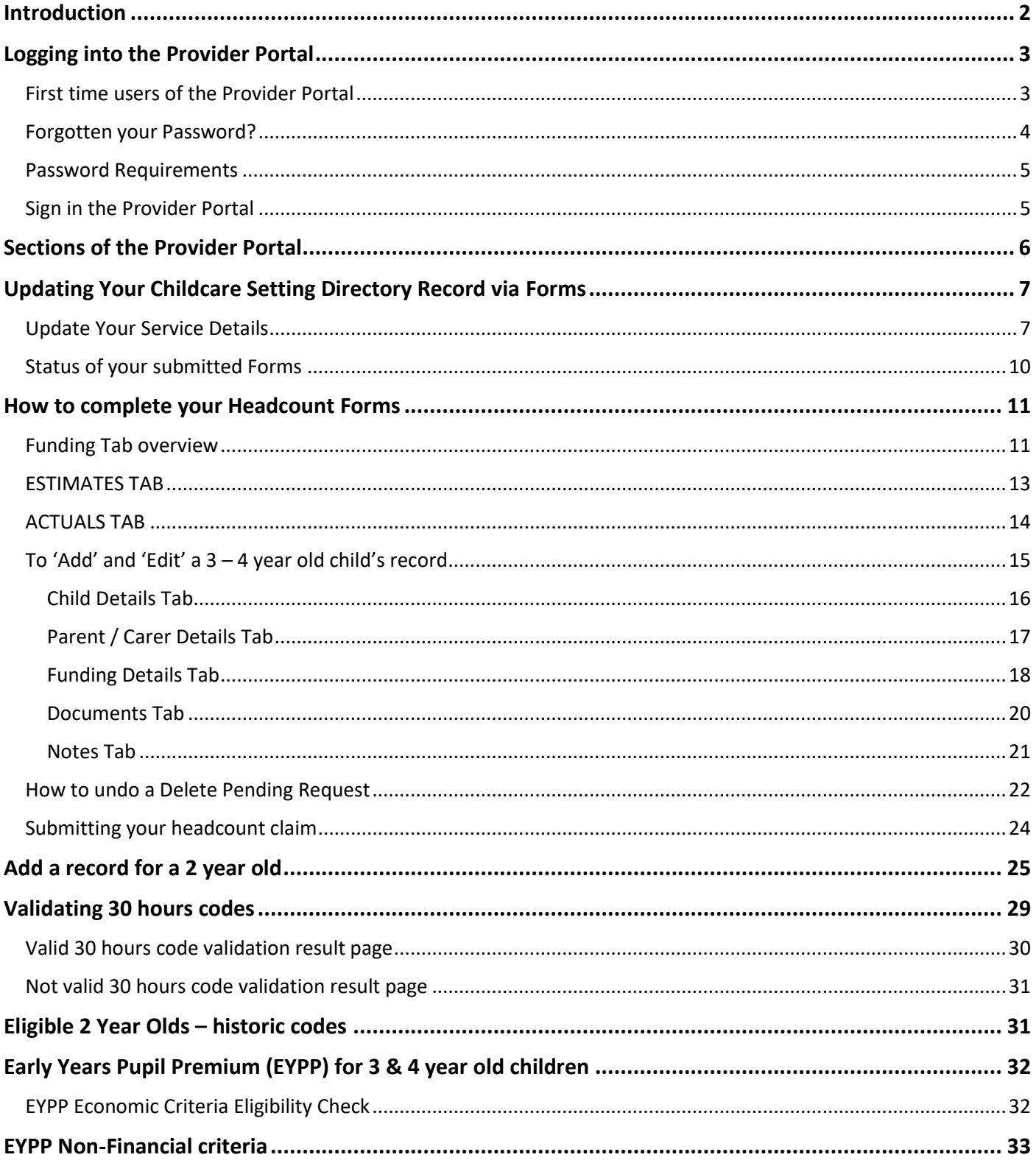

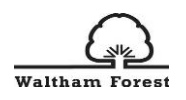

# <span id="page-2-0"></span>**Introduction**

The Early Years Provider Portal has been developed for easy and secure way to submit information to Waltham Forest Early Years and Childcare Team.

This user document contains information and step by step guidance on how to access the Early Years Provider Portal, submit information of your childcare service to the public facing childcare directory and how to submit your headcount returns to claim your Free Early Education Entitlement (FEEE) payments for 2, 3 and 4 year olds.

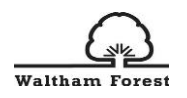

# <span id="page-3-0"></span>Logging into the **Provider Portal**

The Early Years Provider Portal can be found at the following link:

<https://live.cloud.servelec-synergy.com/WalthamForest/SynergyWeb/>

We recommend that you save the link on your internet browser.

<span id="page-3-1"></span>First time users of the Provider **Portal**

We have collected the information from providers of the users who should be added to the new system. Therefore, your user accounts have now already been created on the system.

To login to the Provider Portal for the very first time, please use your email address as your username and use the "Forgot Password" option.

Please note that an email address can only be used **once** in the system. If an email address has been assigned to a user, it cannot be allocated to another user.

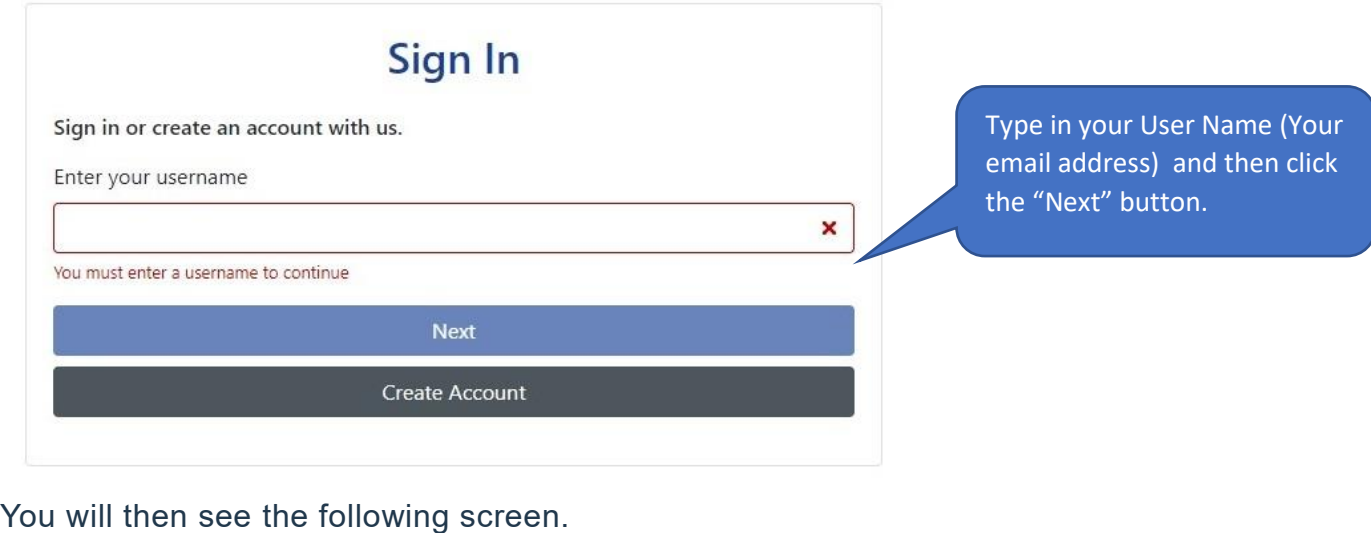

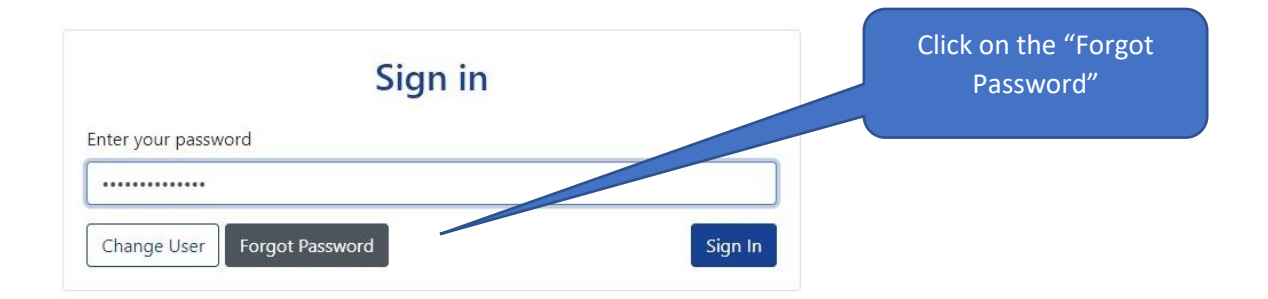

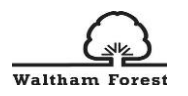

# <span id="page-4-0"></span>Forgotten your Password?

If you do not remember your password or if it is your first time logging in to the Provider Portal, please click on the "Forgotten your Password" link on the login screen.

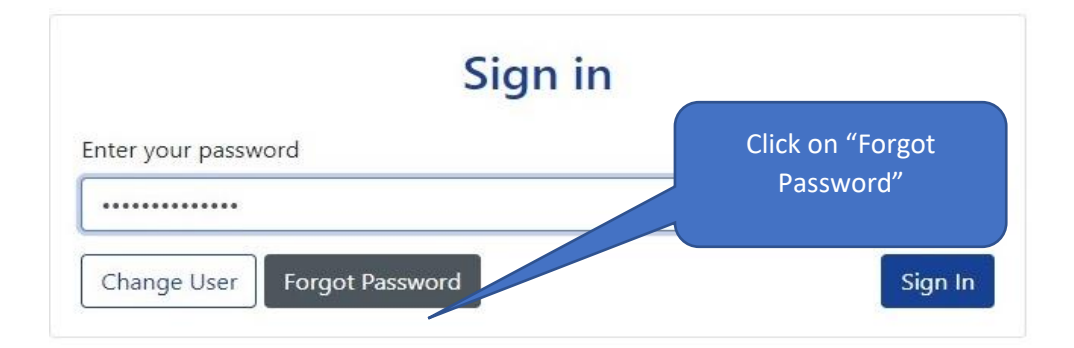

Once you click on the "Forgot Password" button, you will see the screen below. Follow the instructions to change your password – enter your username and click on the "Request Token" button.

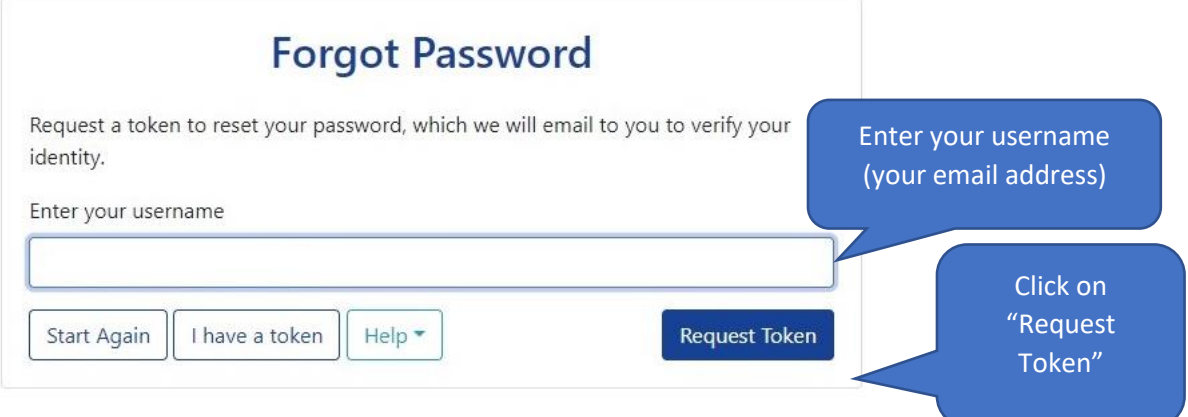

Once you have clicked on "Request Token", an email with further instructions will be sent to the user. Please wait few minutes to receive it. Please also check your spam folder for the email if necessary. The email will contain a token number.

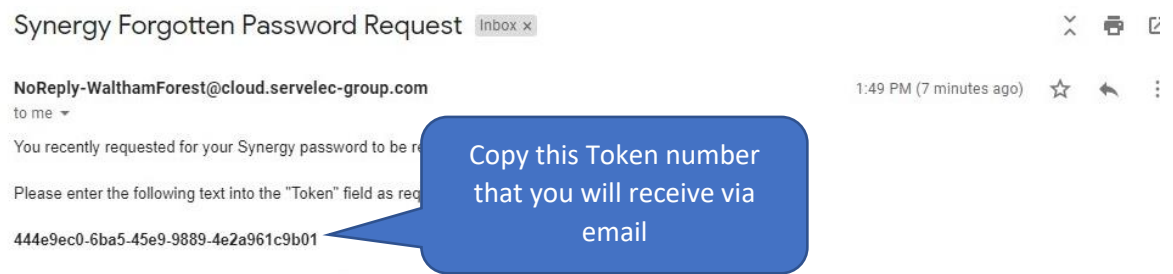

The above text identifies that the request has come from you and only you. Please do not share it with anyone else. The text will remain valid for a short period of time

Please copy and paste the token number in the "Token" field and then click on "Reset Password".

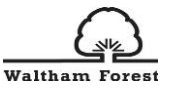

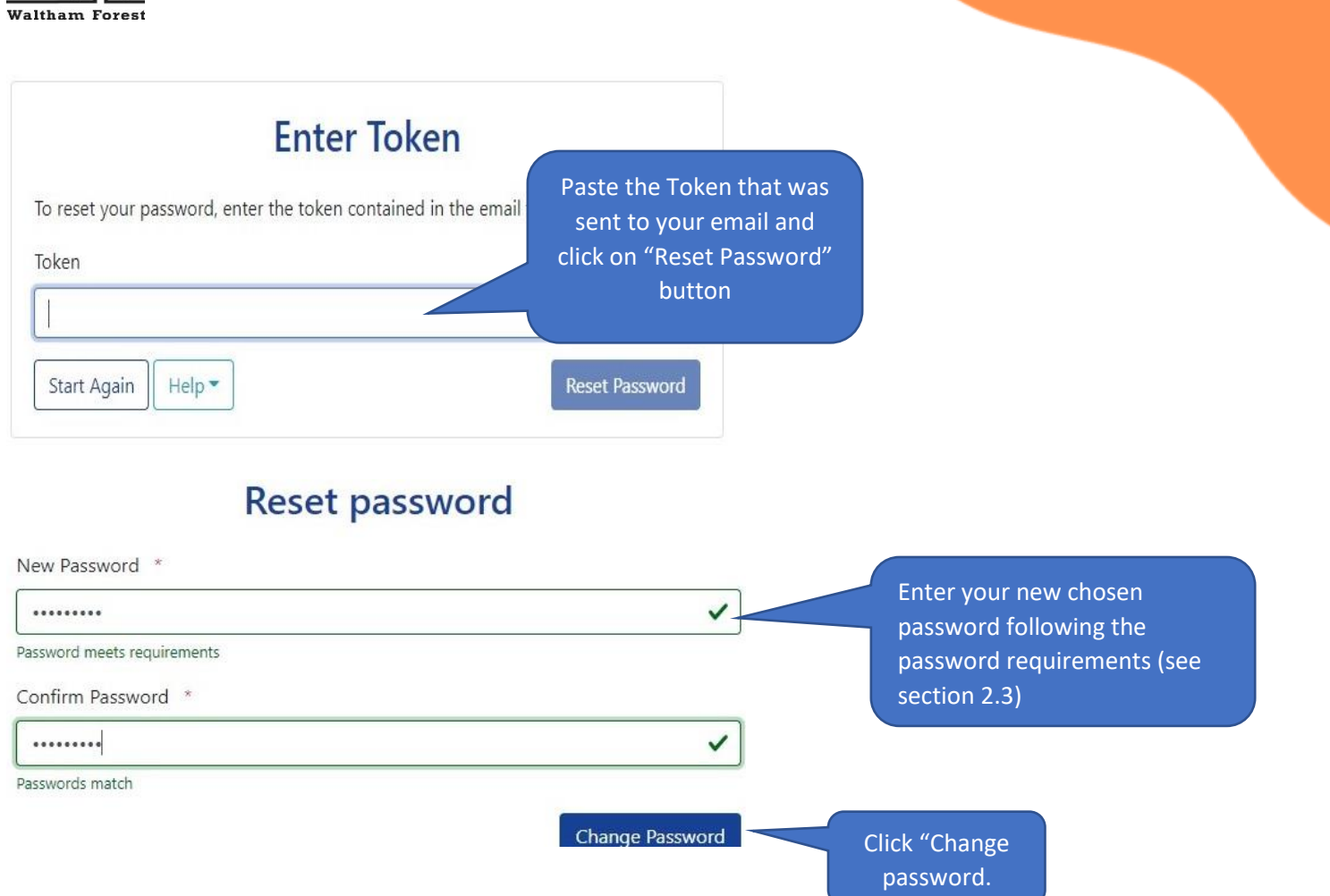

# <span id="page-5-0"></span>Password Requirements

Please note the following password requirements when creating a new password:

- Alpha character
- Uppercase character
- Numeric character
- 8 characters
- Must not re-use last 3 passwords

## <span id="page-5-1"></span>Sign **in the Provider Portal**

Following going through the "Forgot Password" process, you will now need to sign in using your new password.

If you did not receive an email when clicking on the "Forgot Password" button, please contact us at [childcare@walthamforest.gov.uk](mailto:childcare@walthamforest.gov.uk) stating your Ofsted registration number, your first name and surname and your email address.

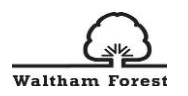

# <span id="page-6-0"></span>S**ections of the Provider Portal**

In order to navigate around the Provider Portal, you will need to click on the headings which are located on the tool bars.

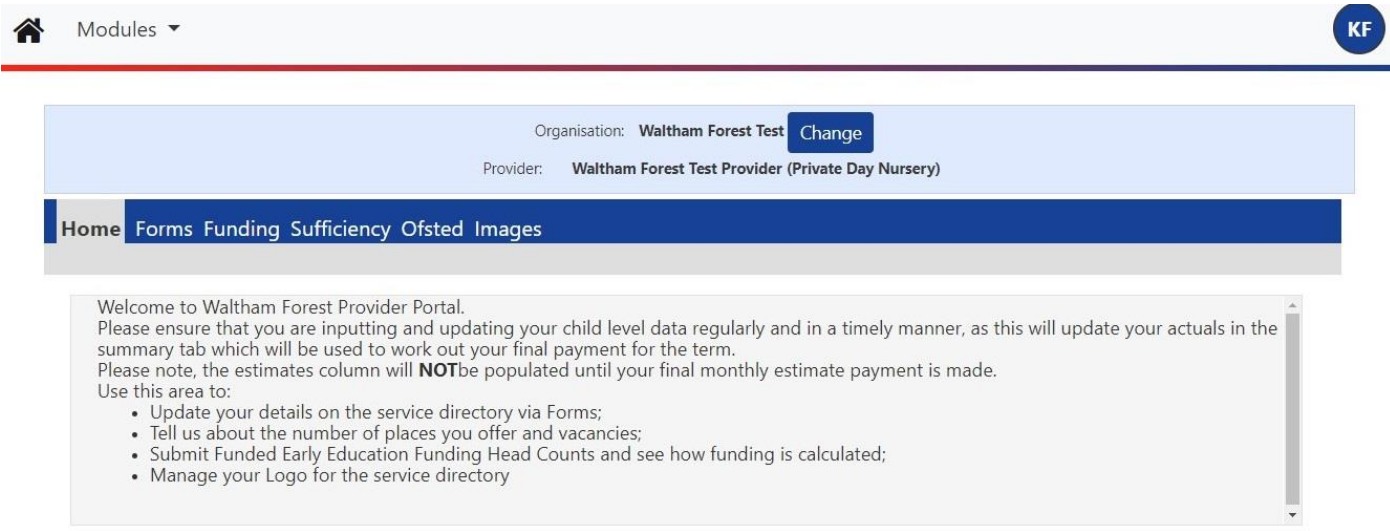

## H**ome tab**

On the **"Home"** tab you will see important announcements and messages from the Early Years & Childcare Team such as a notifications to complete a Census Form or information about headcount returns deadlines.

#### Forms tab

The forms tab is where you are asked to fill in important information such as Census Data or update your setting's details for the parent facing Childcare Directory. We may periodically request data from providers throughout the year using the forms section.

## Funding **tab**

The funding tab is where you will complete all your headcount forms. Under the Funding heading there is a second tool bar with subheadings as below:

- $\triangleright$  Summary overview of your funding details for the term
- $\triangleright$  Estimates submit your Estimate hours that you expect to claim in the new term
- $\triangleright$  Actuals complete your Headcount returns
- $\triangleright$  Adjustments complete an adjustment claim for any new starters in your setting
- ➢ Eligibility Checker validate 30 hours eligibility codes. This is a "One off" validator and does not store the results in the system.

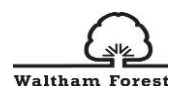

## Sufficiency **tab**

To support the LA in their statutory duty to ensure sufficient early years and childcare places, sufficiency information is collected asking you to indicate the number of places you offer across each age range and the number of vacancies you hold for each age range. This data will not be made directly available to families but may be used to give an indication of the level of availability in the local area.

#### Ofsted tab

Information that Ofsted holds about your childcare setting – such as your Registration Details, Status History, Inspection details, Welfare Notices, Opening Times, Age Groups.

#### Images

In this section, you can upload photos or logos that represent your childcare setting. This will be displayed on your public facing childcare record for advertising purposes.

# <span id="page-7-0"></span>Updating Your **Childcare Setting Directory Record via Forms**

We advertise your childcare setting for free online on the Childcare Directory. Therefore, it is important that we have the most up to date information about your setting.

#### <span id="page-7-1"></span>Update Your Service Details

To update your setting's details, please click on the "Directory Info Update Form" under the Forms tab.

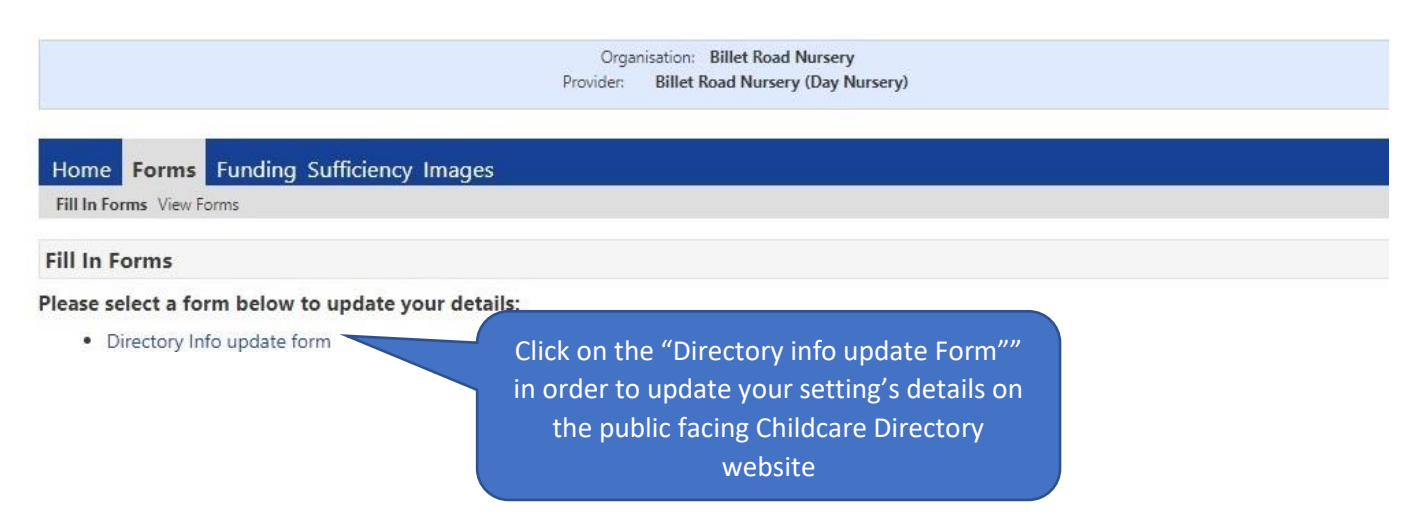

Once you click on the "Directory Info Update Form", a separate window will appear where you can enter information about your childcare setting. Please use this opportunity to advertise your setting to prospective families.

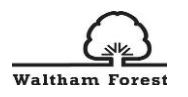

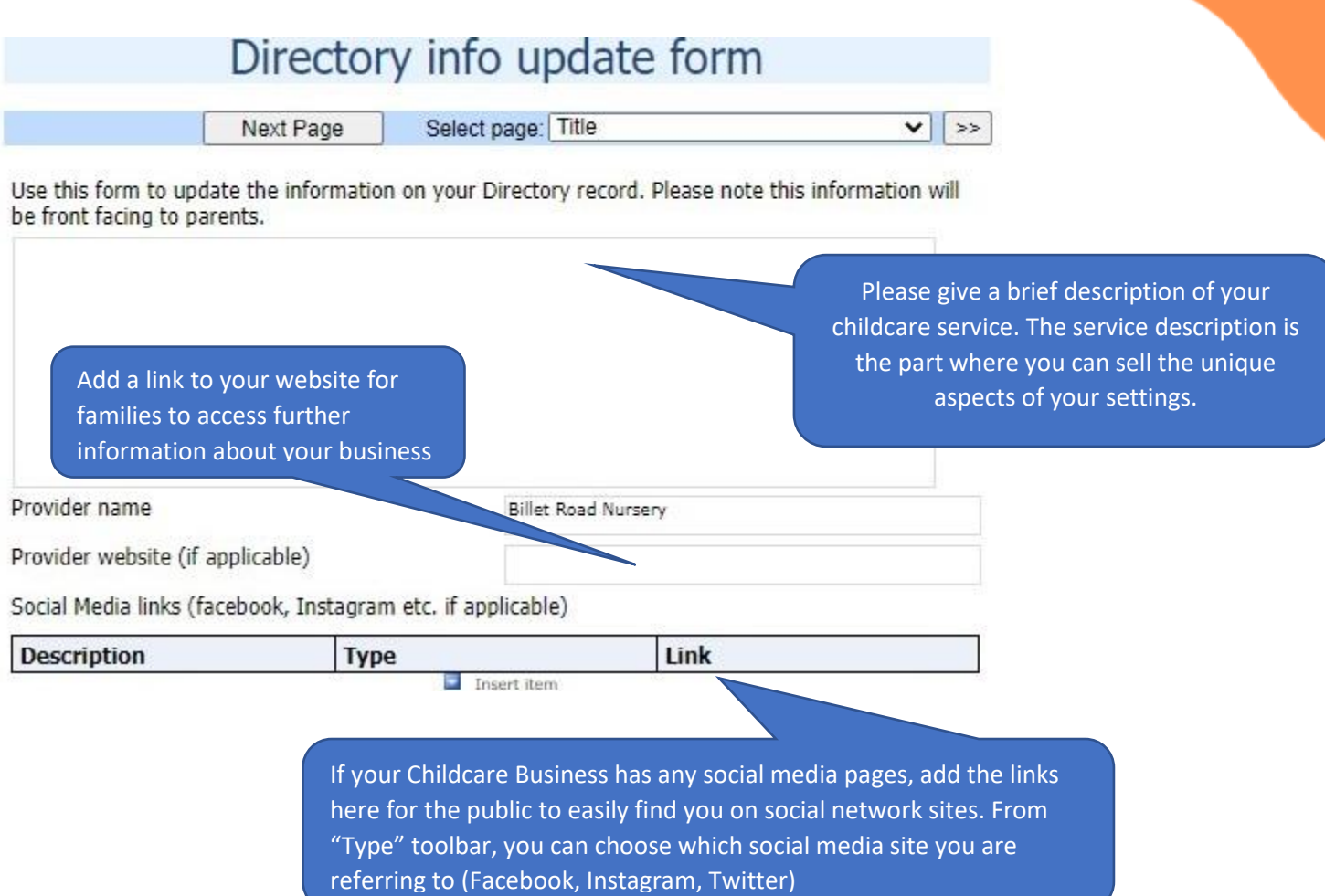

It important to keep your childcare availability up to date. Families and professionals access this information to find out about your childcare vacancies. In addition, the Early Years Childcare Team use it to broker families to childcare settings

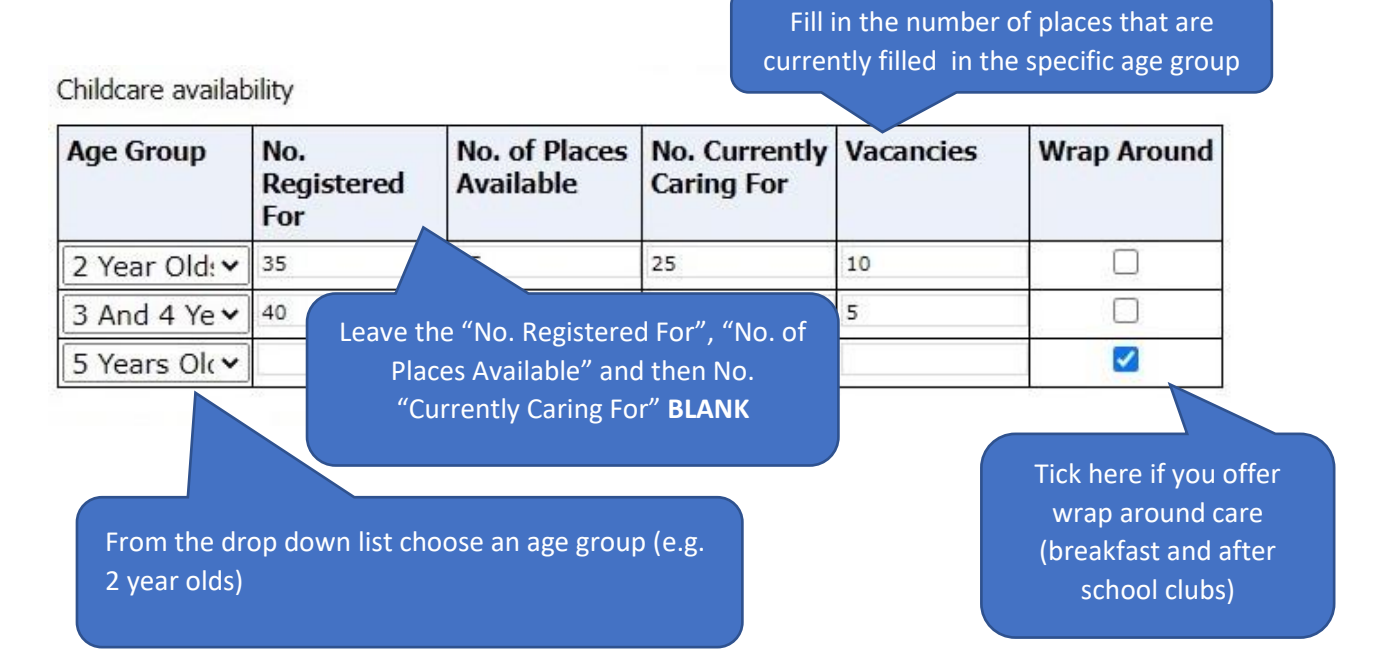

8

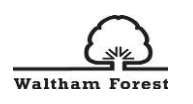

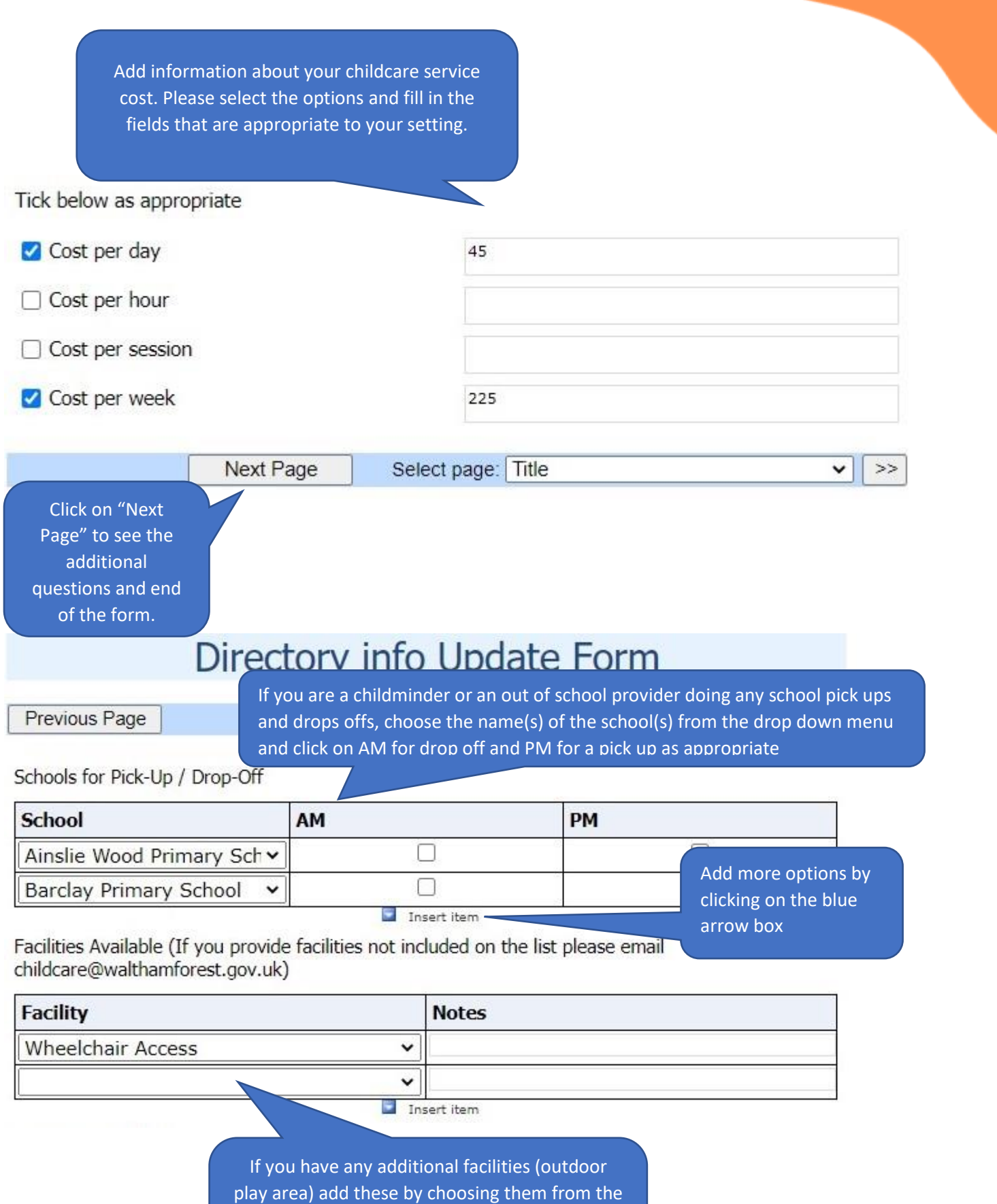

drop down menu. If you have a facility that you would like to advertise that is not on the menu,

please contact us.

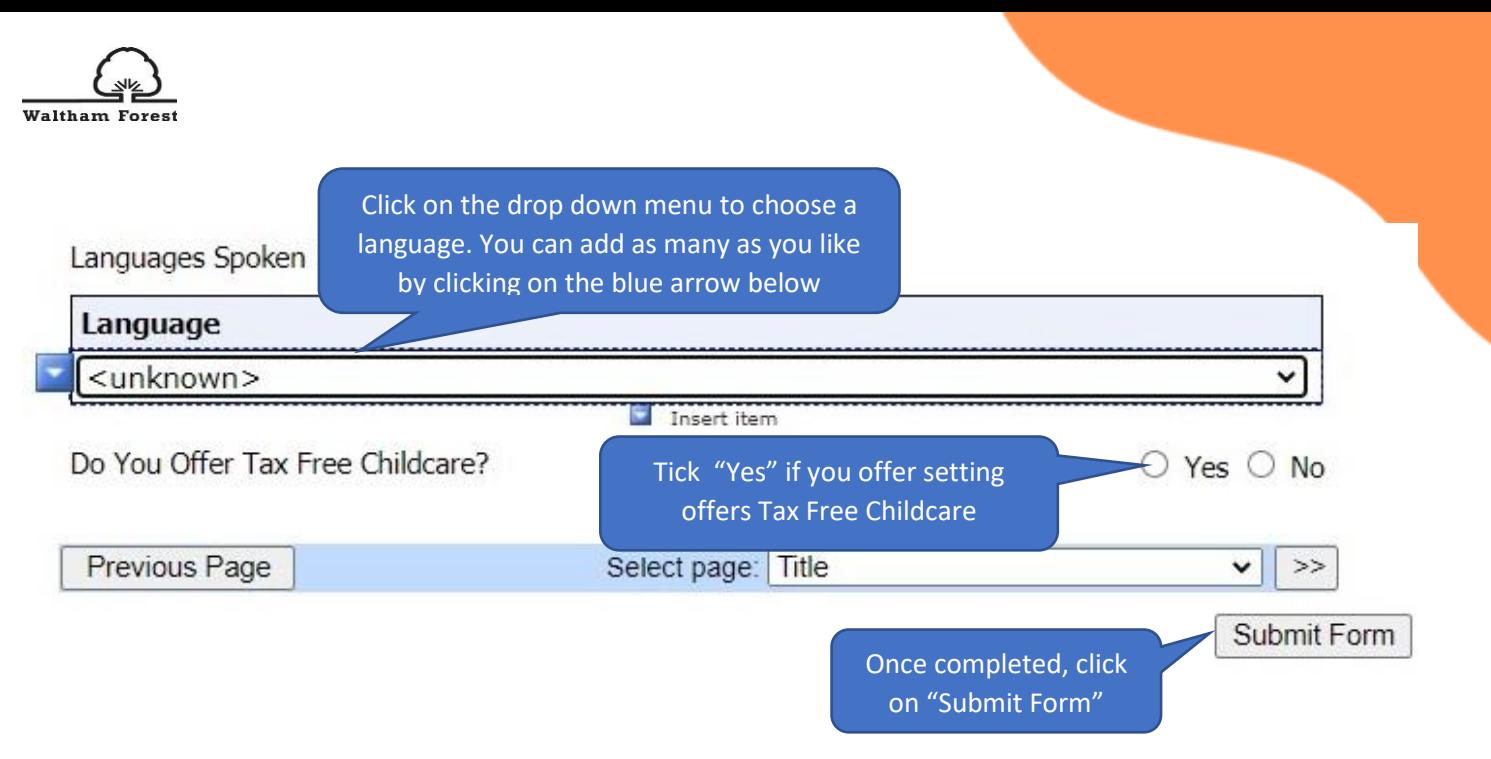

# <span id="page-10-0"></span>Status of your **submitted Forms**

Once you have submitted your completed Directory Update Form, you will get a green tick confirming successful form submission.

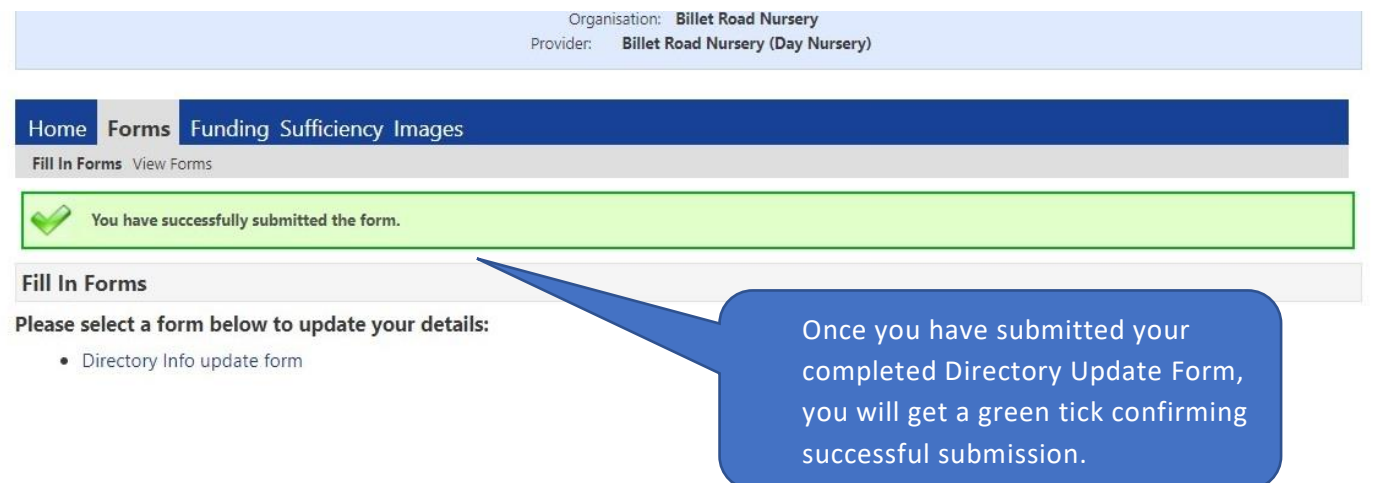

You can view the status of any submitted Forms via the Provider Portal by clicking on "Forms" and then "View Forms"

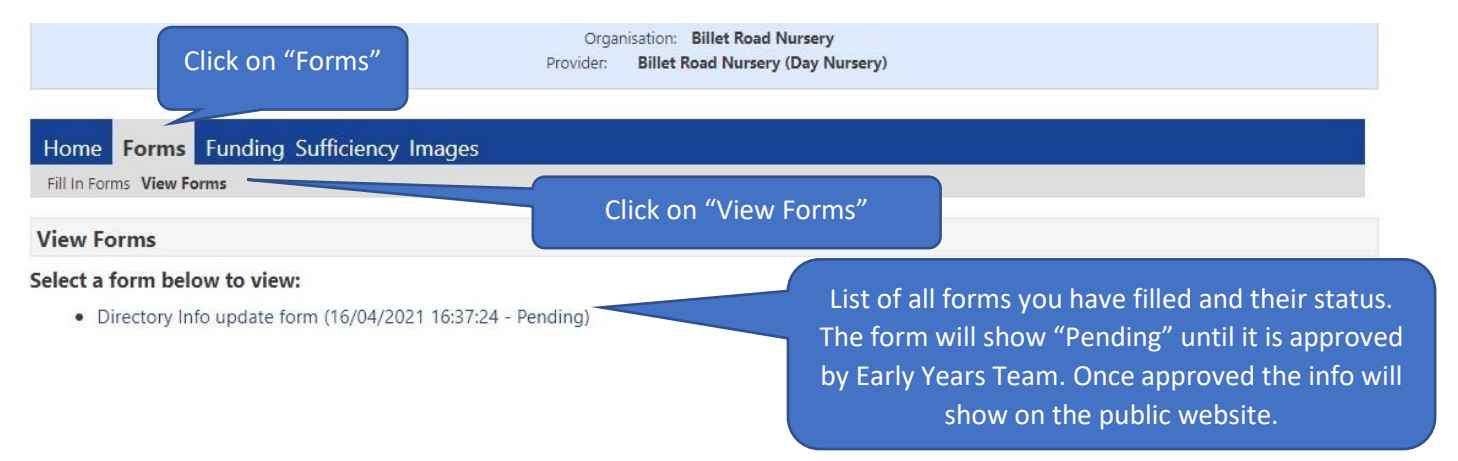

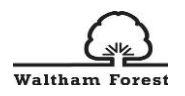

# <span id="page-11-0"></span>How to c**omplete your Headcount Forms**

You must have a signed [Parental Declaration Form](https://thehub-beta.walthamforest.gov.uk/early-years-financial-regulations) in place for all children that you are making a claim for, along with proof of the child's date of birth, for example, copy of their birth certificate or passport, which must be kept on file.

All registered FEEE providers will receive and email from [FEEEprovision@walthamforest.gov.uk](mailto:FEEEprovision@walthamforest.gov.uk) to advise when the Provider Portal is open for headcount and supplementary claims.

Please note that you will not be able to make a headcount or supplementary claim until the Provider portal is open for submissions.

<span id="page-11-1"></span>Funding Tab overview

The **Funding** tab is where you will complete all your headcount claims.

Click on the 'Funding' tab on the main menu to enter the Funding section of the Provider Portal.

Under the 'Funding' heading there is a second tool bar with subheadings for 'Summary', 'Estimates', 'Actuals', 'Adjustments' and 'Eligibility Checker'. We will provide more details of each heading in these Guidance Notes for:

**Summary** – here you can view at a glance, your funding for the term, including your rate per hour, Interim Amount, Adjustments.

**Estimates** – submit your estimate hours that you expect to claim in the new term.

**Actuals** – complete and submit the headcount claim

**Adjustments** – complete an adjustment claim for new starters or leavers to your setting

**Eligibility Checker** – validate 30 hours eligibility codes

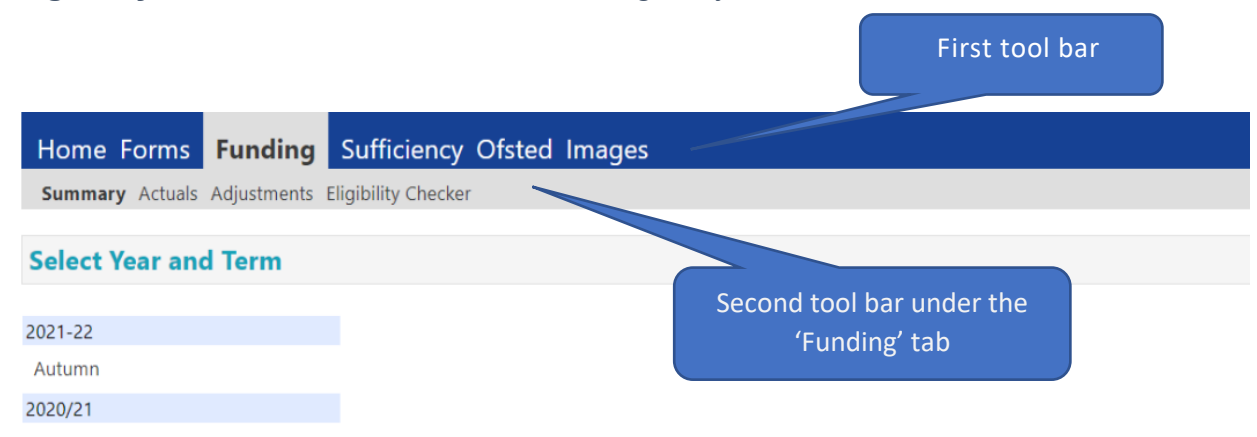

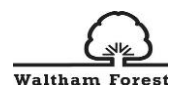

Once you have clicked on the 'Funding tab, choose one of the 5 sub headings from the second toolbar if you are want to view the 'Summary', 'Estimates', 'Actuals', 'Adjustments' or 'Eligibility Checker'.

Next, select the academic year you wish to view from the left hand column and then the term within that financial year. Once selected, you will see the 'funding types' available to you, as below which you will be able to click on to view.

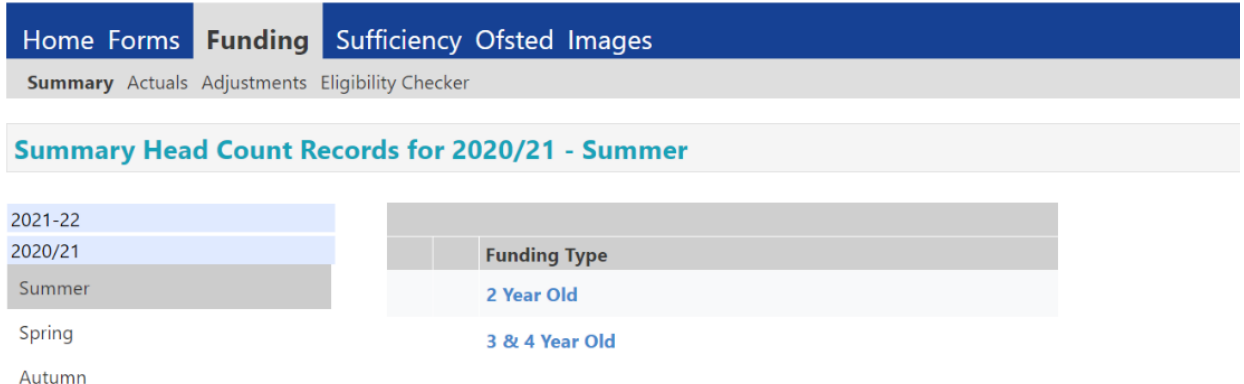

**Note:** For Estimates, Actuals and Adjustments, the submission dates will be shown and if the headcount is "open" you will see a green icon (as below for Sumer 2020-21 term) and the Funding Type will have a pencil icon next to it. If there is a red 'no entry' icon, this means the headcount is closed and can only be viewed.

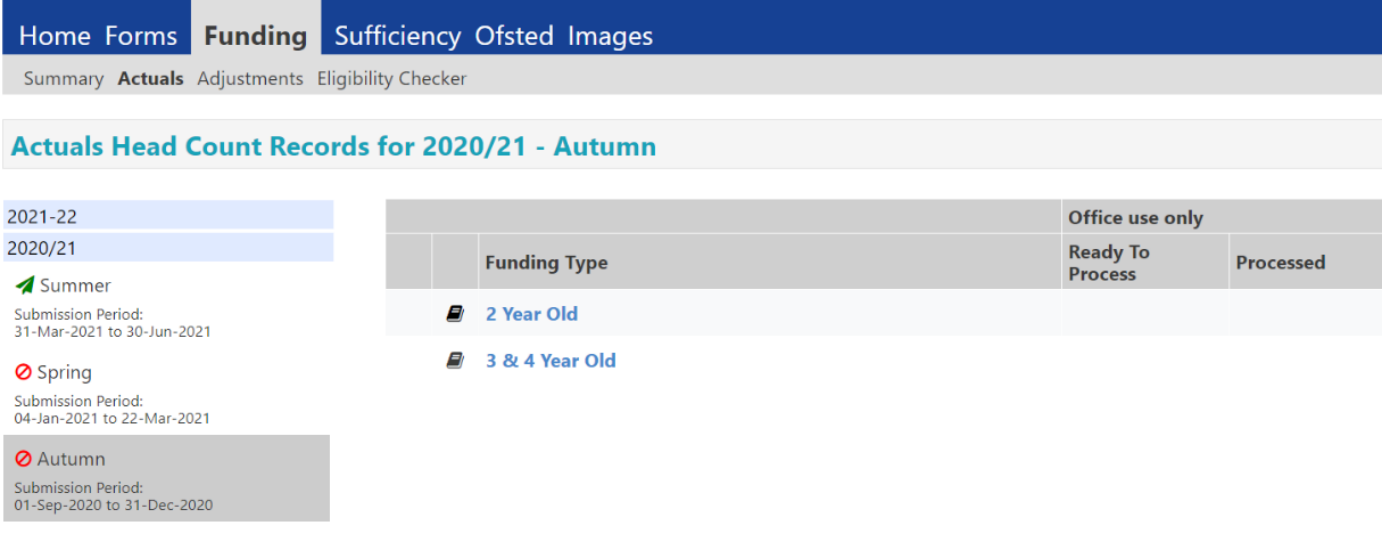

# SUMMARY TAB

In the 'Summary' tab, you are able to view the term length, I.e. number of funded weeks and your provider rate along with the Universal and Extended hours for the term, worked out as a monetary value, any child weighting, for example, EYPP and if the claim has been processed and the date claim was processed.

Please note: Initially, the funding element will not be active to allow us time to ensure the child level data inputted is correct so that accurate calculation of the funding can be reflected on the

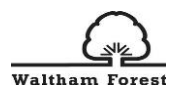

# summary page. We will look to roll this feature out from **Autumn 2021 term** when the hourly rates will be added to Provider's Portal.

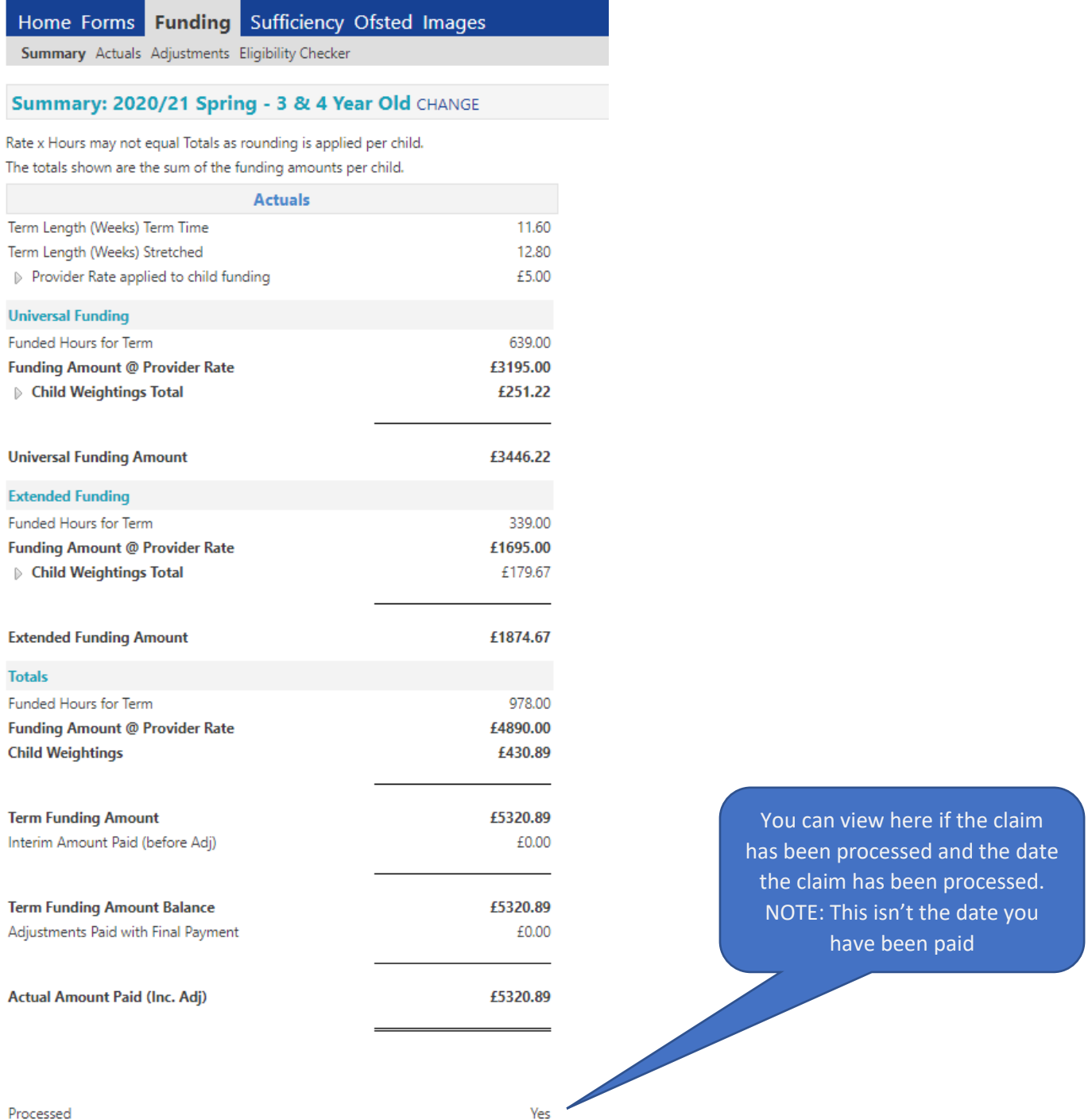

Processed

# <span id="page-13-0"></span>ESTIMATES TAB

Estimates can only be submitted if you have received an email inviting you to do so. Click on the Estimates tab and select the relevant academic year, term and funding type, if you are asked to do so.

The estimate number of funded hours for coming term will already be completed, based on either the actuals claimed in the previous term (if you made a claim) or the indicative budgeted hours as per the Schools Forum Report. Where we hold neither sets of data, this field will be blank and you will be invited to send your estimated hours to us for review.

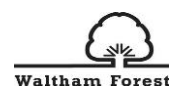

Enter or update the number of hours, as per invite email and click 'Send claim'. You will then see a green banner with the notification 'submission successful'.

# <span id="page-14-0"></span>ACTUALS TAB

Click on the 'Actuals' tab and select the term and age range you wish to view the children listed at your setting or want to enter a new child in that terms claim.

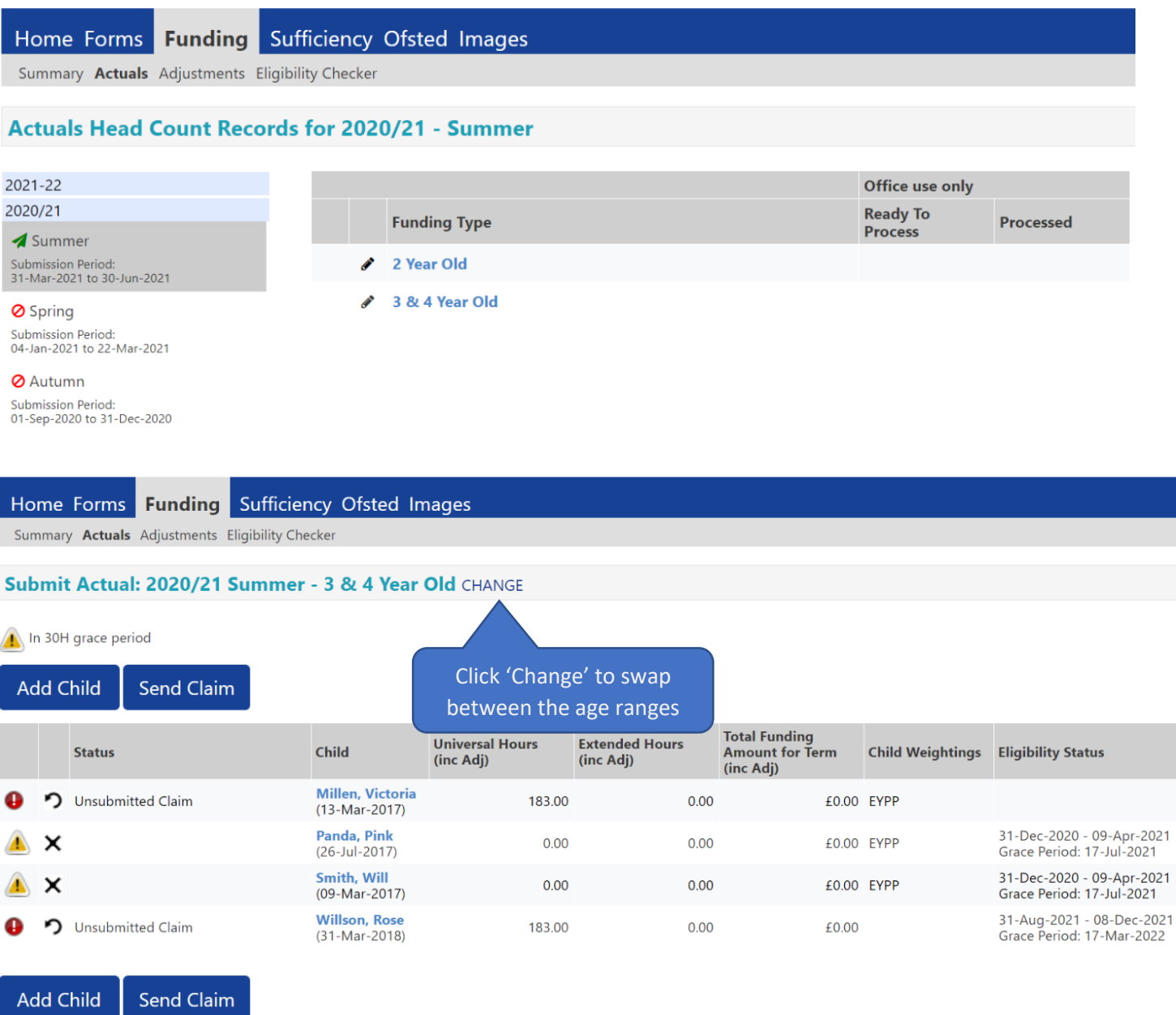

The screen above shows the Summer 2020/21 term for 3&4year old funding, but if you require 2 year old funding click on the word 'CHANGE', which will take you back to the list of Provider Headcount Records, where you can select the relevant term and age range.

You will then be shown a pre-populated list of children that have been carried forward from the previous term headcount who are eligible for the current term.

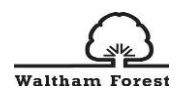

**PLEASE NOTE:** For Summer 2021, the provider's portal has been prepopulated with children's data taken from your January 2021 Census return. You will need to add all FEEE funded children that started in your setting after census week.

From this screen you will be able to manage your headcount claim as you will need to:

- 'Edit' actual attendance hours and weeks for your existing child records (where they have not been at your setting for the full term).
- 'Add' new child records to your headcount submission.
- 'Delete' any child records that are no longer required. i.e. where the child has left your setting.

**Please note**: any field that has an \* against it means that it is a mandatory field and **must** be completed for you to submit your headcount.

Each time you 'Edit', 'Add' or 'Delete' the details of a child record it will be saved in the Provider Portal and you will be able to revisit and make further changes at any time **before the end of the current headcount submission period**.

Please note that even if you have already submitted your headcount you can still re-submit your claim as many times as required, for example, if you miss a child off your first submission, you can re-submit whilst the headcount submission period is open. The submission periods will be open for the duration of the term as follows:

- **Summer term: 1st April to 31st August**
- **Autumn term: 1st September to 31st December**
- **Spring term: 1st January to 31st March**

However, we will strongly encourage all settings to keep their current terms claim up to date as and when any child joins, leaves or changes the hours at your setting, to minimize any claw backs and balancing payments at the end of the term.

## <span id="page-15-0"></span>To **'Add' and 'Edit' a 3 – 4 year old child's record**

To add a new child record, click on 'Add Child' button when you are in the relevant term in the 'Actuals' tab. Please ensure that all mandatory fields, which are marked by a \*, are completed before submission of a new child's record.

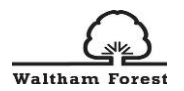

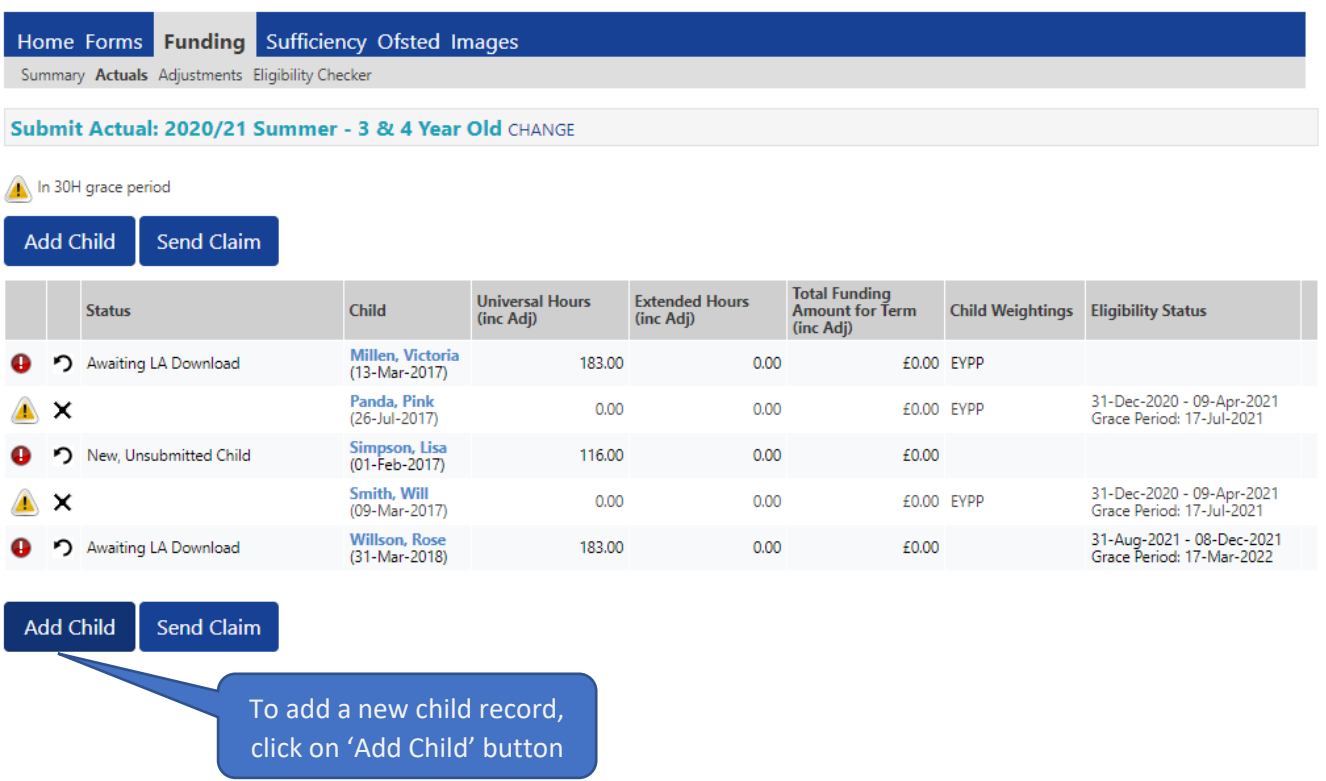

#### <span id="page-16-0"></span>Child Details Tab

Once you click on the 'Add Child' icon, the following screen will appear, which opens the 'Child Details' tab. Here you will need to complete all the fields for the child's legal name.

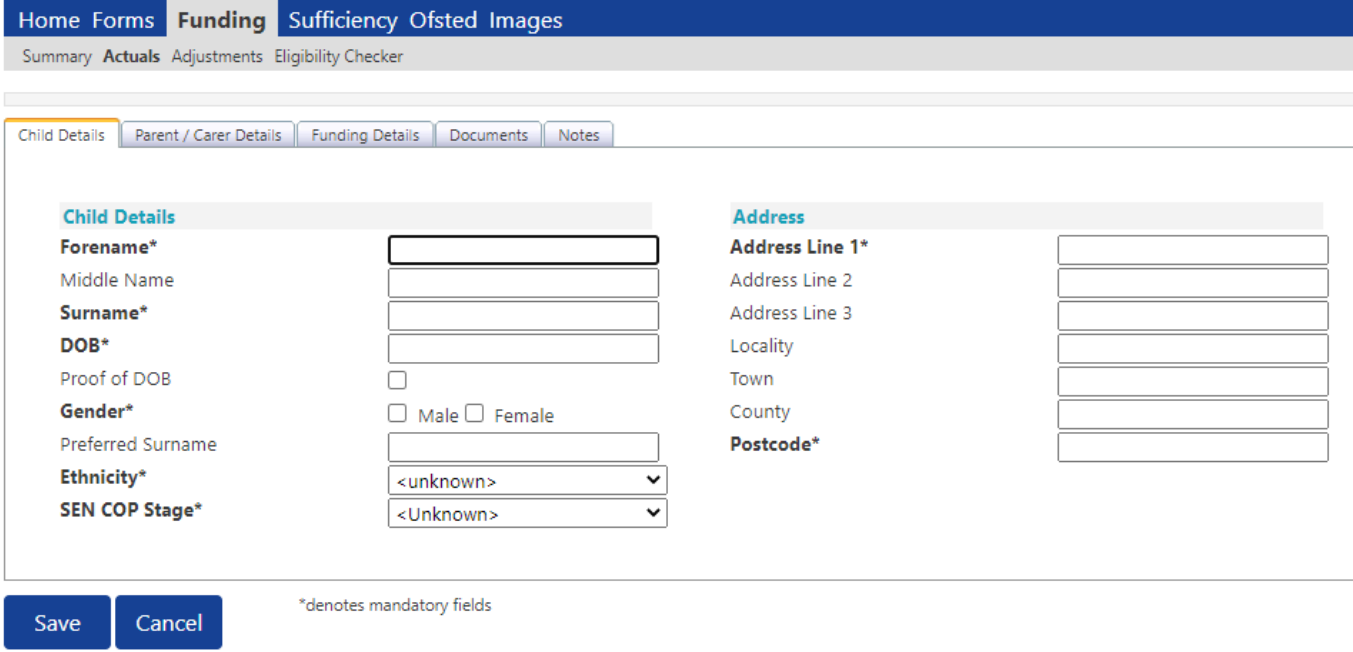

Complete the child's date of birth by using the calendar that will pop up when you click on the date of birth field. Tick 'Proof of DOB' as you are required to keep on file, a copy of the date of birth evidence that you have seen (eg. birth certificate or passport).

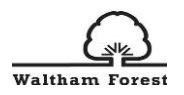

Tick either the 'Male' or 'Female' for the child's gender.

Complete the Preferred Surname box if the child has a preferred surname.

Choose the correct Ethnicity and SEN COP Stage codes from the drop-down selection when you click on the downward arrow.

Complete the fields for the child's full postal address including the correct postcode.

#### <span id="page-17-0"></span>Parent **/ Carer Details Tab**

If you are making a claim for the Extended Hours, you first need to complete the Parent/Carer Details tab as follows:

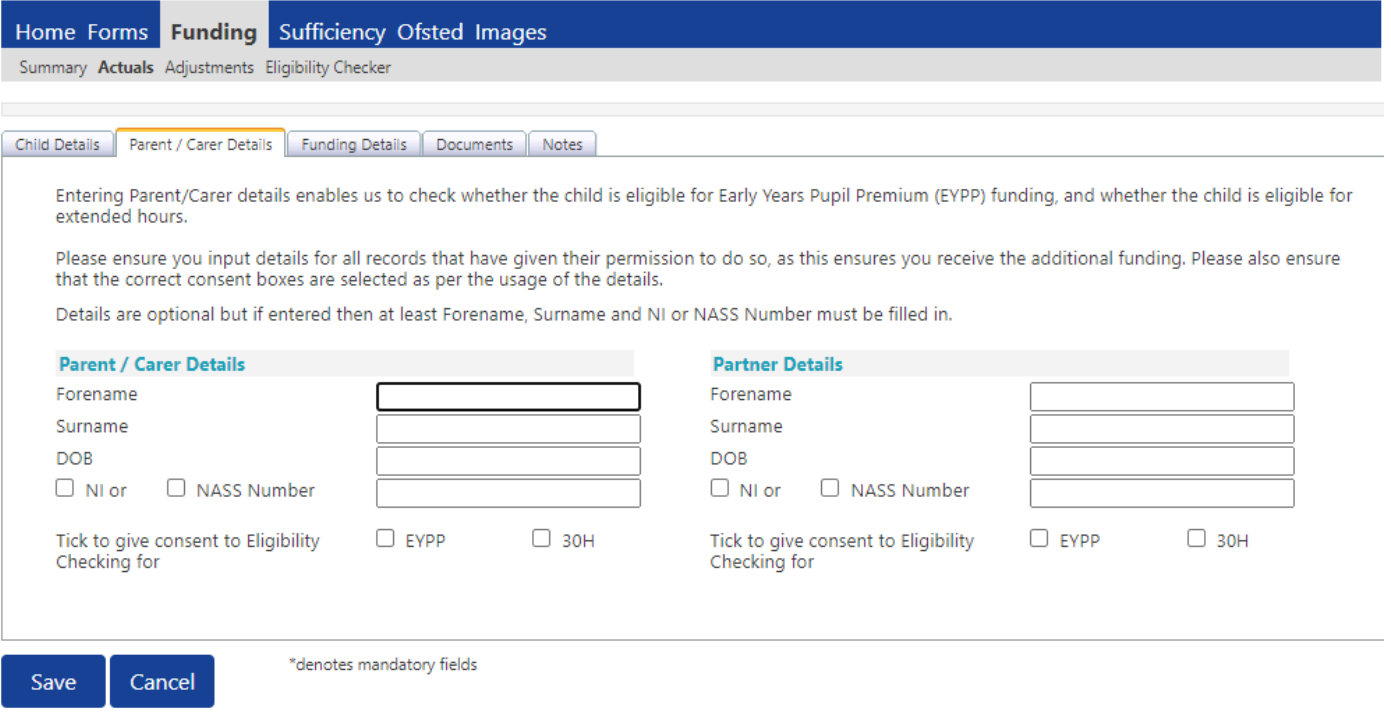

Complete the fields for Forename, Surname and Date of Birth.. Please ensure you input details for all parents/carers that have given their permission to do so, as this ensures you receive additional funding if the child is eligible for Early Years Pupil Premium (EYPP) funding.

Entering Parent/Carer details enables us to check whether the child is eligible for EYPP funding, and whether the child is eligible for extended hours (30 hours funding). Therefore, we strongly recommend that you tick both the EYPP box and 30H box, where parents have consented and provided their details. Ideally, we would recommend you obtain the names, DOB and National Insurance (NI) or National Asylum Support Service (NASS) number for both parents.

Tick NI or NASS number as appropriate based on which of the two numbers the parent has provided.

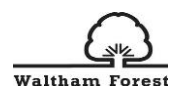

# <span id="page-18-0"></span>Funding **Details Tab**

Once all fields on the 'Parent/Carer Details' tab have been completed then go to the 'Funding Details' tab, where you will see the following screen:

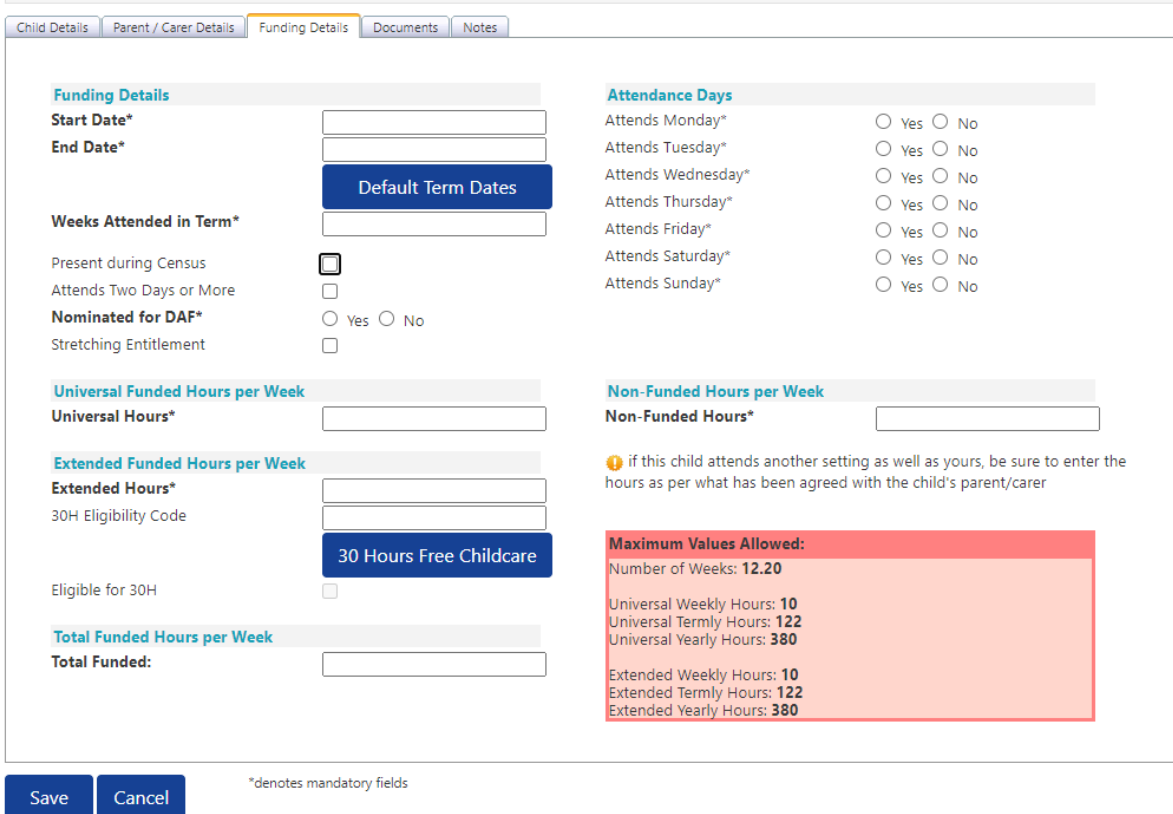

This is where you need to input the hours and weeks that you wish to claim for in line with the signed Parental Declaration.

Ensure that you tick the 'Present During Census' box for all children that you are making a claim for.

If your term dates match FEEE term dates (our Local Authorities calendar), then click on the 'Default Term Dates' icon as the dates will then be automatically populated with the standard FEE term dates. However, if they differ, you will need to manually input the dates using the calendar that appears when you click in the box.

**Please note** if you are claiming the notice period for a child who is leaving the setting, ensure that the Term Start Date and Term End Date are amended to reflect the actual attendance period that you are claiming for.

'Weeks Attended in Term' will already be completed with the maximum number of weeks in the term. If the child is attending less weeks then this **must** be amended. Please use the LBWF calculator to work out the number of weeks for a child that was attending less weeks in the term. The calculator can be found on [The Hub.](https://thehub-beta.walthamforest.gov.uk/early-years-financial-regulations)

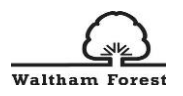

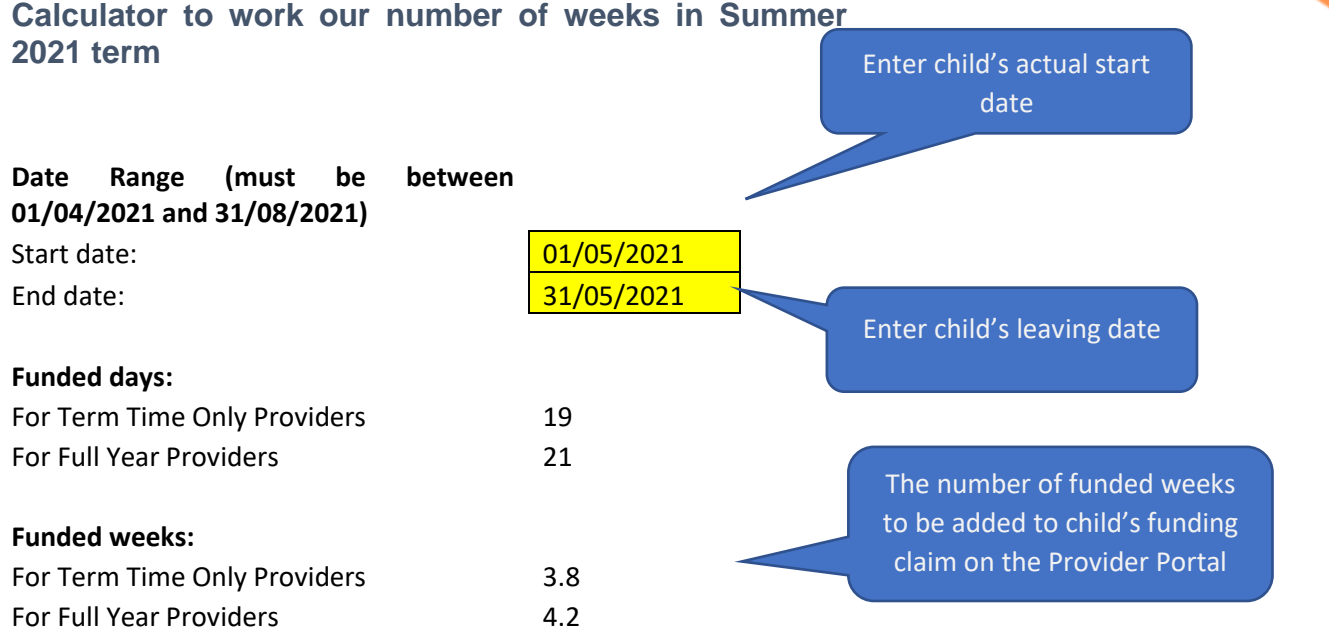

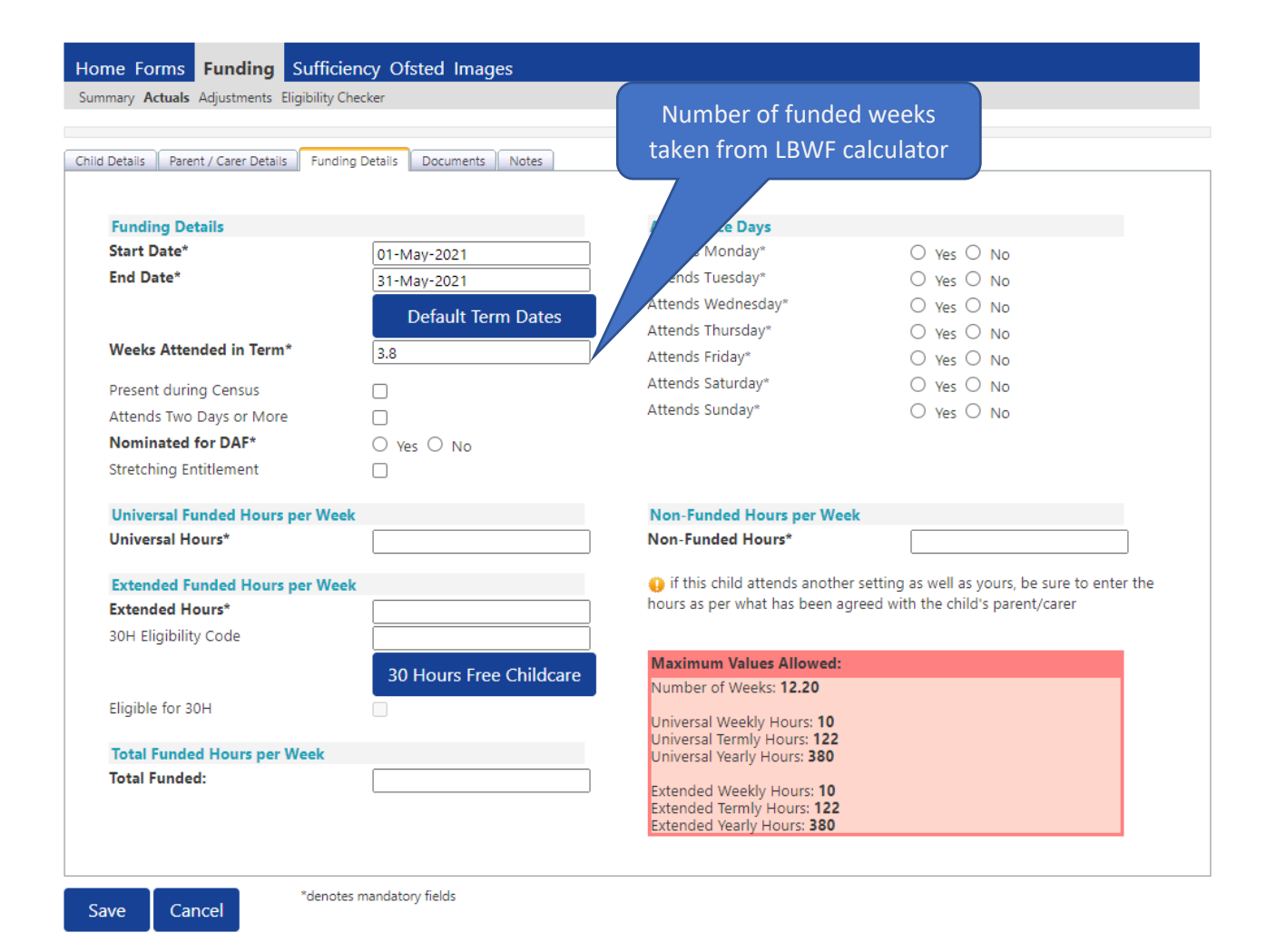

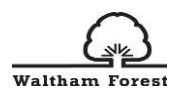

Tick 'Attends Two Days or More' box if the child attends two days or more, if they only attend for 1 day then leave this box blank. Please note that if this box is not ticked when the child does attend two days or more, it will not allow you to input more than the maximum of 10 hours per day.

Please select Yes or No for 'Nominated for DAF' to reflect the parent's authority for you to claim DAF as per Parental Declaration. You can only tick 'Yes' if you have received an email from Local Authority confirming eligibility. In order to check this, you are required to upload the copy of the child's DLA (Disability Living Allowance) letter to validate a DAF claim to the Documents tab.

Tick 'Stretched Entitlement' if the child claims the funding all year round (51 weeks per year). Otherwise, leave it blank. If left blank, the child eligible hours per week will be based on 38 weeks per year.

Input the number of 'Funded Hours per Week' that are to be claimed as per the Parental declaration. Ensure that you **do not** exceed the termly maximum hours. Also, you must not leave the number of funded weeks as 0.00 in both universal and extended section as we will action this as a deleted child. If you are claiming any Extended hours, you need to input the number of Extended hours along with the 30 hour Eligibility Code.

Once you have input the eligibility code, click the blue 30 Hours Free Childcare button which will check the eligibility code. **Please note**, you will have to have completed the Parent/Carer Details tab first in order to validate the code. If the child is eligible for 30 Hours free childcare, you will receive a message 'The Eligibility Code has been found and eligibility for extended hours has been obtained' at the top of the screen.

Input the number of 'Non-Funded Hours per Week' which are the additional hours that the parent is paying for.

If you have not already completed the Parent/Carer Details tab and you are applying for EYPP, then proceed to click on the 'Parent/Carer Details' tab to complete.

## <span id="page-20-0"></span>Documents Tab

The 'Documents' tab allows you to upload any documents to support child's claim. We recommend you save all parental declarations as well as any documents like the Disability Living Allowance letter for each child in this section.

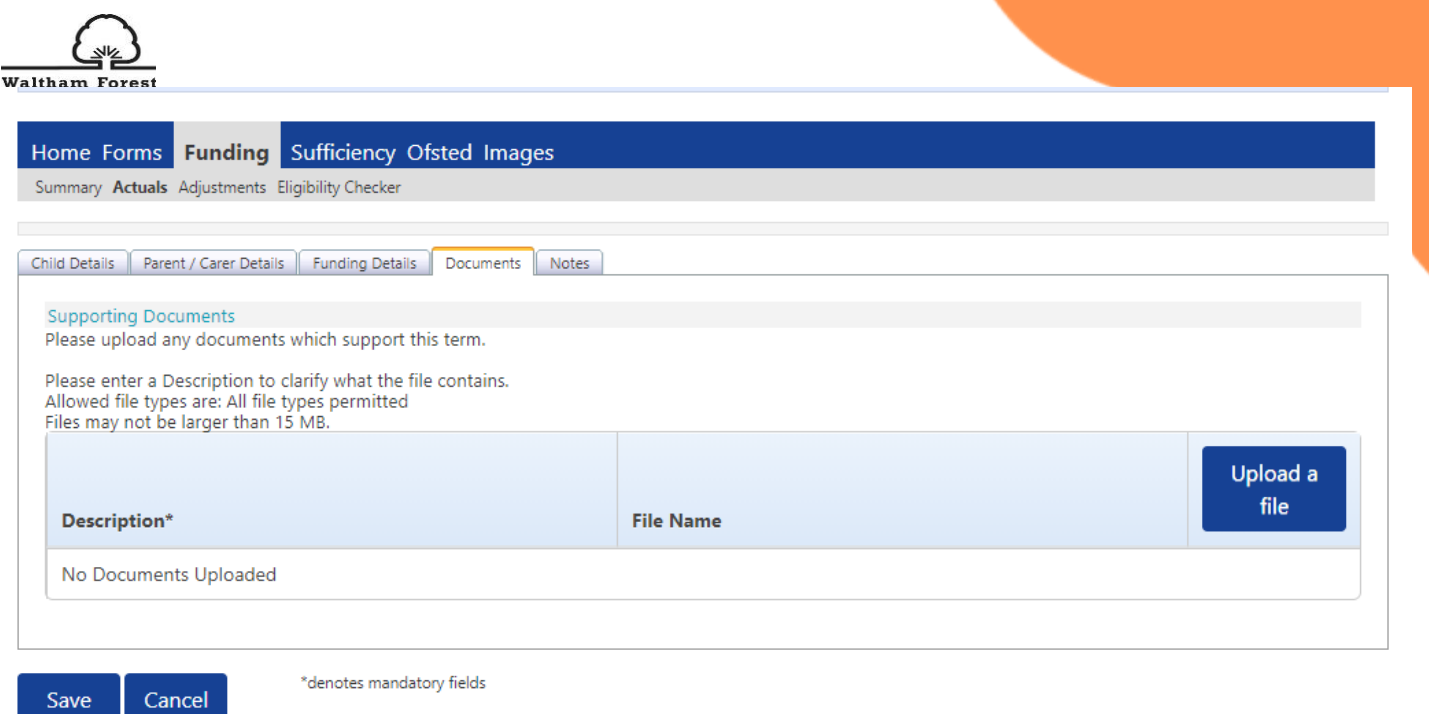

## <span id="page-21-0"></span>Notes Tab

The 'Notes' tab is where you can add any information relating to the child's claim if you wish. New notes will show on the left hand side of the screen and this is a free text type box and previous notes will be shown on the right hand side.

Ensure that you have included the Adoption/Special Guardianship Order details for any child you want to claim EYPP for and any 2 year old eligibility reference number.

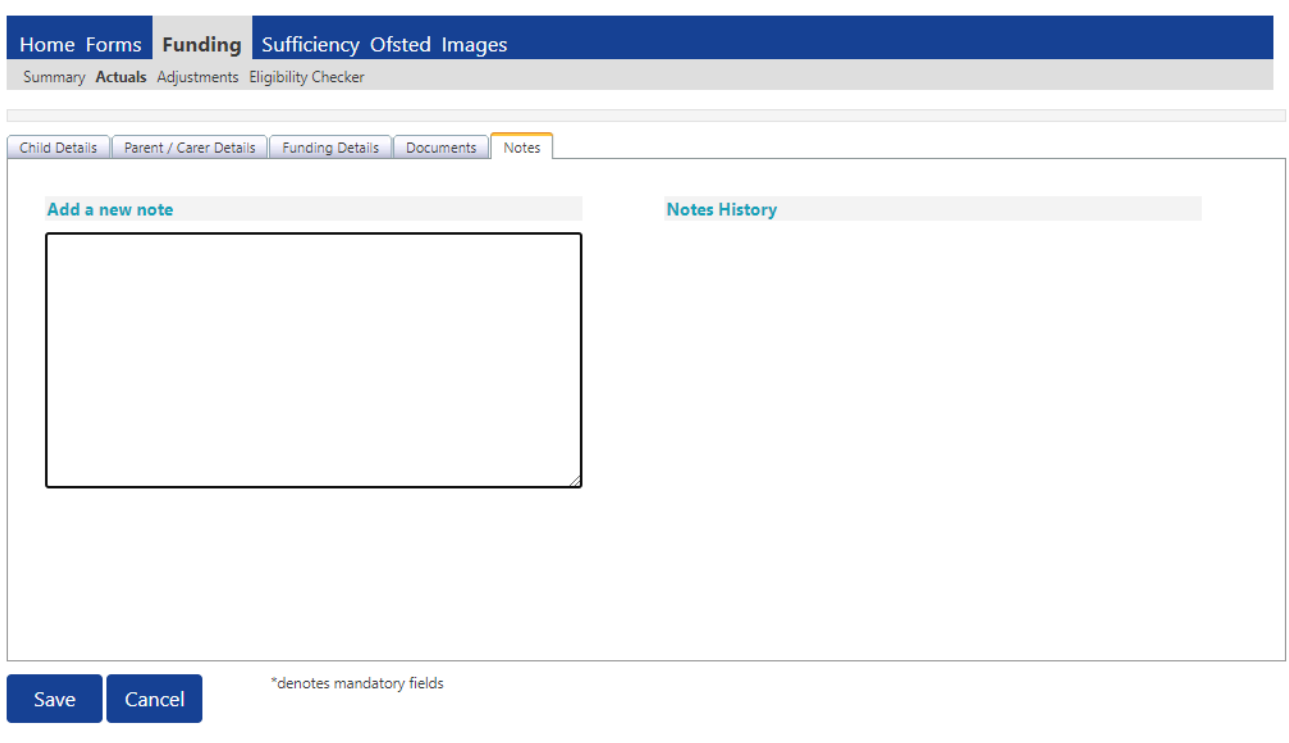

Repeat this process for every child you wish to claim funding for who are present or planned present during the headcount week.

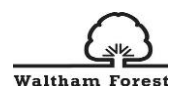

Where existing children's records already exists in the system (from the previous term), their record will be shown with the status of 'Unchanged'. You must still 'Edit' all records where a status of 'Unchanged' is showing in order to submit a headcount claim for these children's records.

Once you have finished adding or editing records for 2 year olds and 3-4 year olds, click the 'Send Claim' button.

## <span id="page-22-0"></span>How t**o undo a Delete Pending Request**

If you have requested for a child to be deleted in error, this can be undone before the headcount submission closure date has passed. To undo a delete pending request on your headcount, click on the undo icon for the relevant child

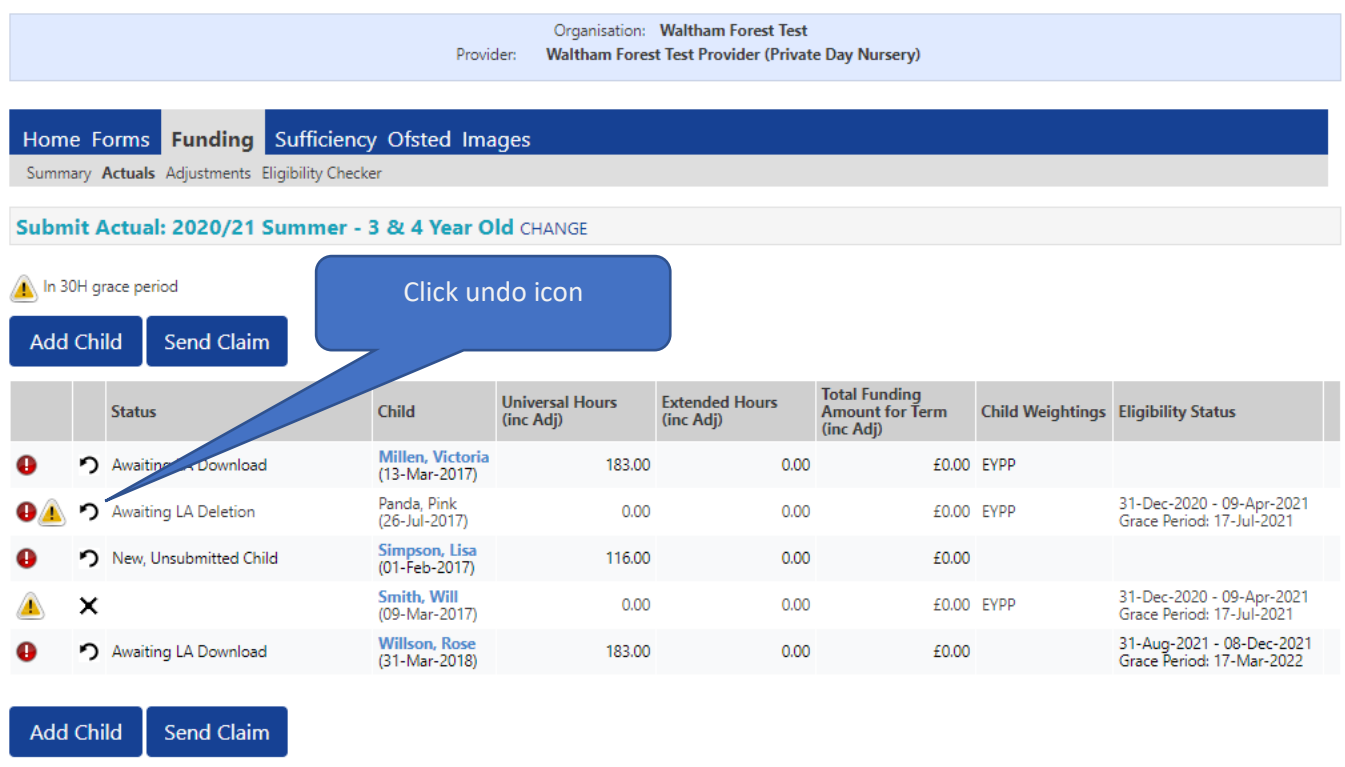

After clicking the 'Request Undo' option you will be asked to confirm your request by clicking on 'Yes'

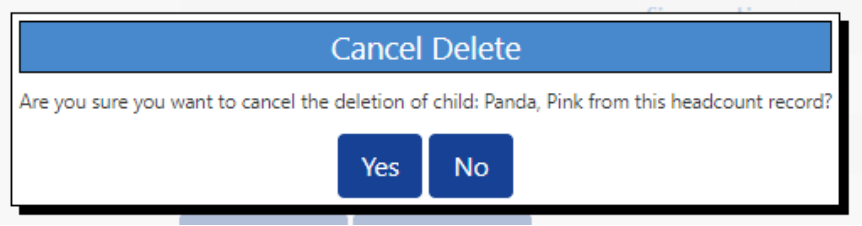

You will then be returned to the list of children on your headcount, where you can see that the status of the child has now returned to 'unchanged'.

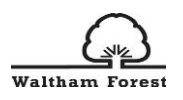

You will need to 'edit' the child record and input the hours/weeks of attendance that you are claiming for.

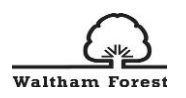

## <span id="page-24-0"></span>Submitting your headcount claim

You are ready to submit your headcount return once you have:

- Requested the removal of any child records which are not required for this term
- Reviewed existing attendance hours/weeks for all existing child records where appropriate
- Added new child records and attendance hours/weeks
- Completed all the relevant information, for an EYPP check to be actioned, where applicable.

To submit your headcount return, click the 'Send Claim' button on the 'Actuals' tab. This could either be at the top or bottom of your list (if the list of children you are claiming for is very long).

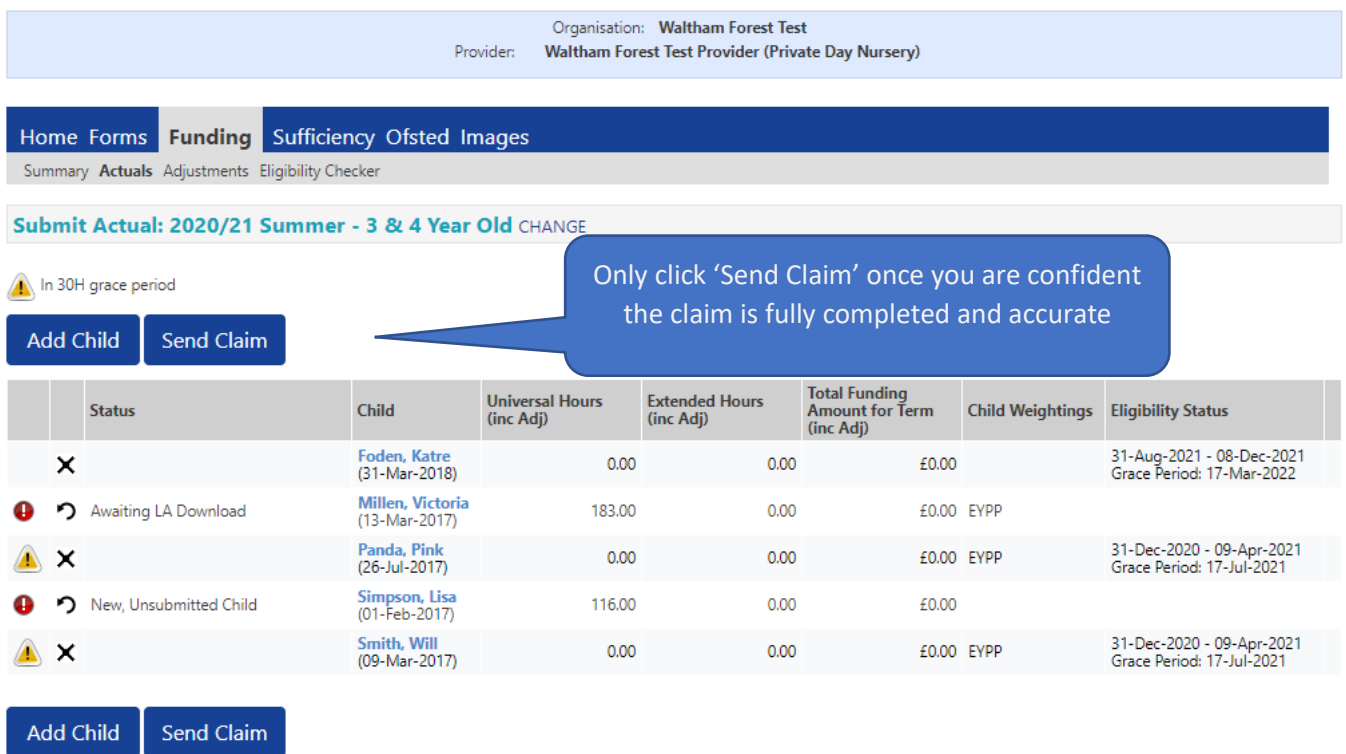

You will then see the Submission Successful message at the top of the screen as follows:

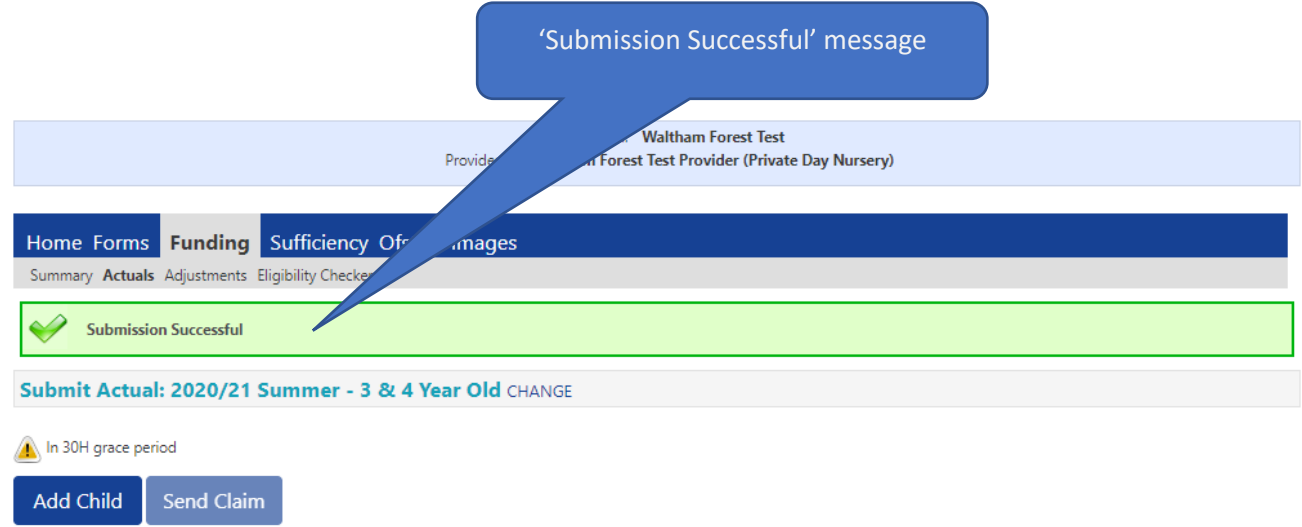

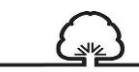

Walthar Once you have submitted your claim, view the current headcount to ensure that all children listed show one of the following in the 'Status' column:

- Add Pending, Submitted
- Delete Pending, Submitted
- Edit Pending, Submitted

Please note;

- If the Status does not show the word 'Submitted' against each child record, this means that you have not submitted the record and you will need to go back into the record and edit the hours/weeks and then click the 'Send Claim' button again.
- We recommend that once you have submitted your headcount claim you can take a screen print of your headcount claim, showing the 'submission successful' message along with printing your actual headcount claim.
- You can submit your headcount claim at any point during the headcount submission period. If you realise that you have missed a child off, or made a mistake on a child's hours/weeks missed EYPP information or if circumstances change, you can simply reedit the relevant child records as many times as necessary. However, you must then click the 'Send Claim' button **before the end of the headcount submission period**.

# <span id="page-25-0"></span>Add a record for a 2 year old

To create a new 2 year old child's record, select the relevant term on the **Actuals** tab and choose the link that says "2 Year Old".

To add an eligible 2 year old child, please click on **"Enter Voucher Code". Do not click on "Add Child"** as that section will not allow you to retrieve the funding code from the system. Therefore, you would not be able to add the 2 Year Old Eligibility code to the child's record.

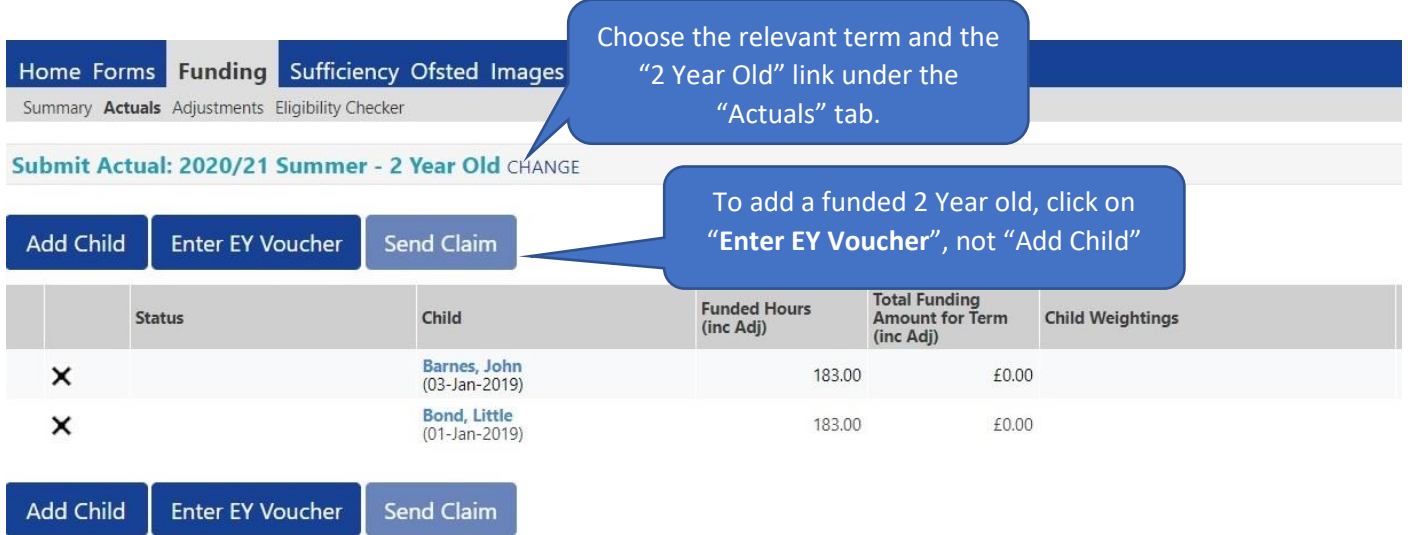

Once you have clicked on the "Enter EY Voucher" button, the following box will appear:

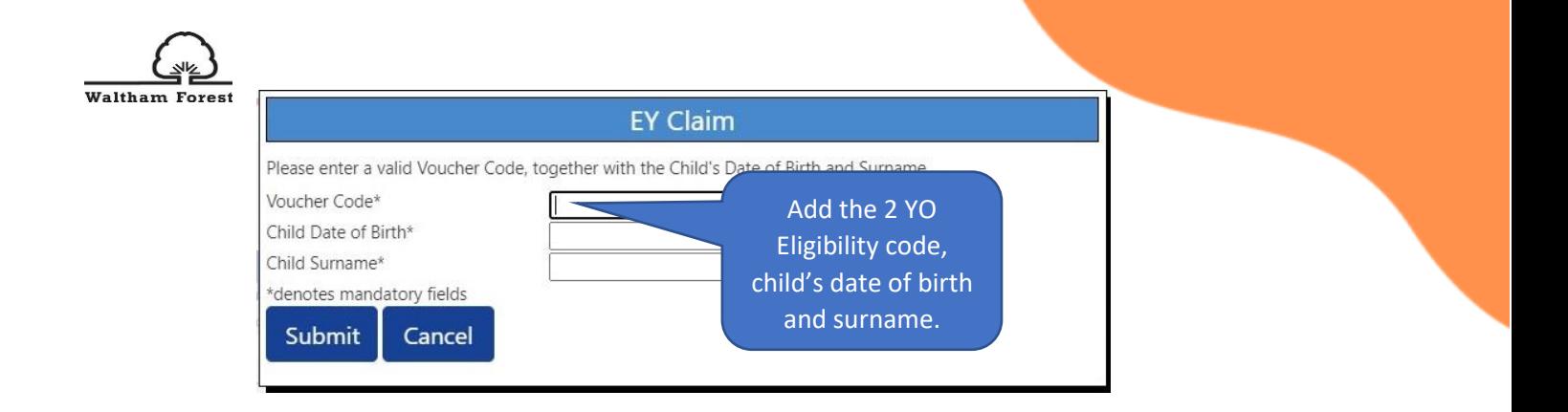

**IMPORTANT!** In this section, you can only add 2 year old eligibility codes that parent/carers have applied for and received from the new system. You cannot add any historic "Golden Ticket" or manually generated eligibility codes here. Please refer to section 6 of this user guide on how to add historic codes to the system if necessary. All historic codes will be phased out and replaced with the new codes. These are simple 6 digit codes – e.g. AV8GLN. When you enter the correct Voucher Code, the system matches it with the parent facing child's record.

Once you have entered the Voucher Code, Childs Date of Birth and Child Surname, click on "submit". This will bring you to the following screen, which opens at the Summary Tab:

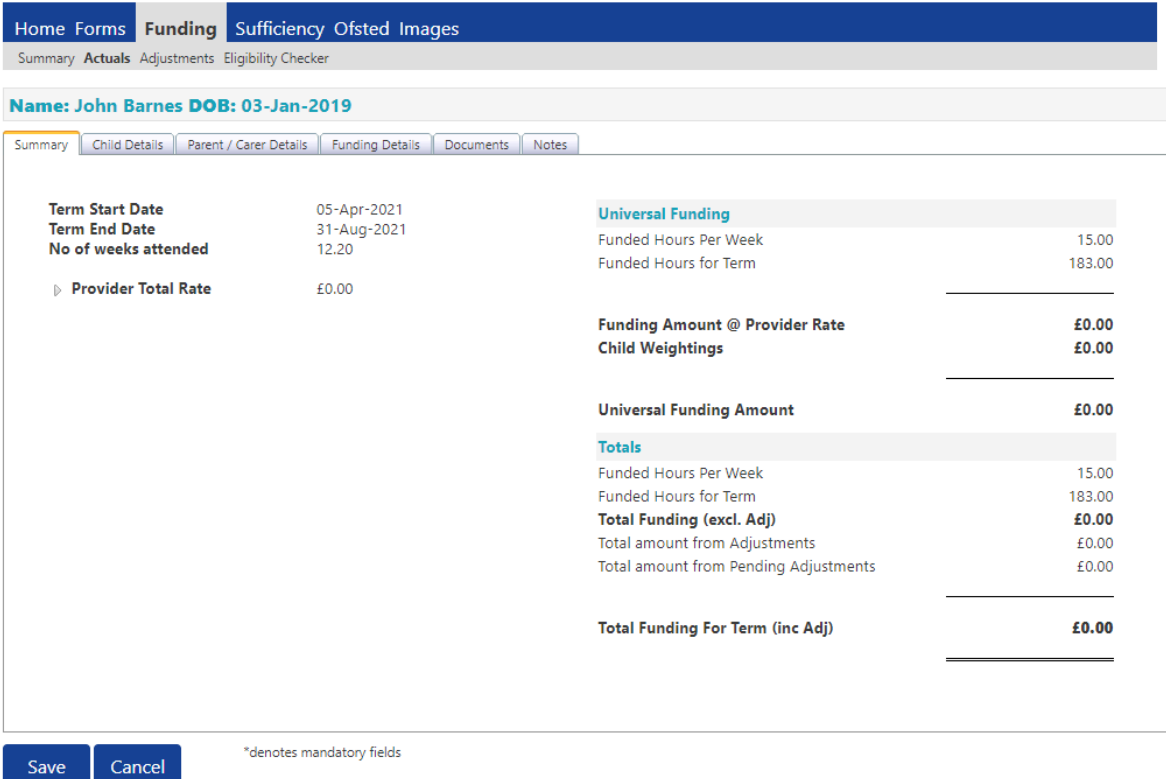

Click on the Child Details Tab where the record will have been completed for you with the Child Name, DOB, Gender and Address

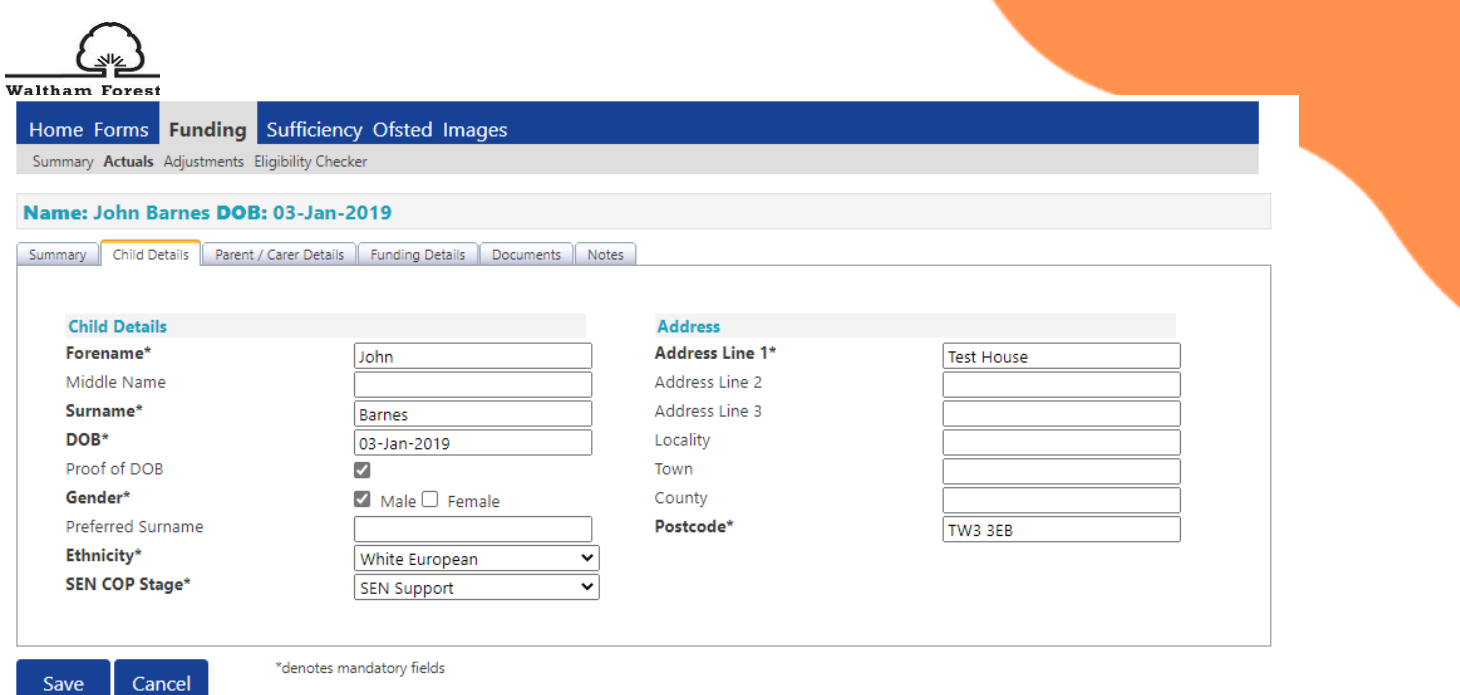

You will need to:

- Tick 'Proof of DOB' as you are required to keep on file a copy of the date of birth evidence that you have seen
- Choose the correct Ethnicity and SEN COP Stage codes from the drop down selection when you click on the arrow

Now click on the Parent/Carer Details Tab as follows:

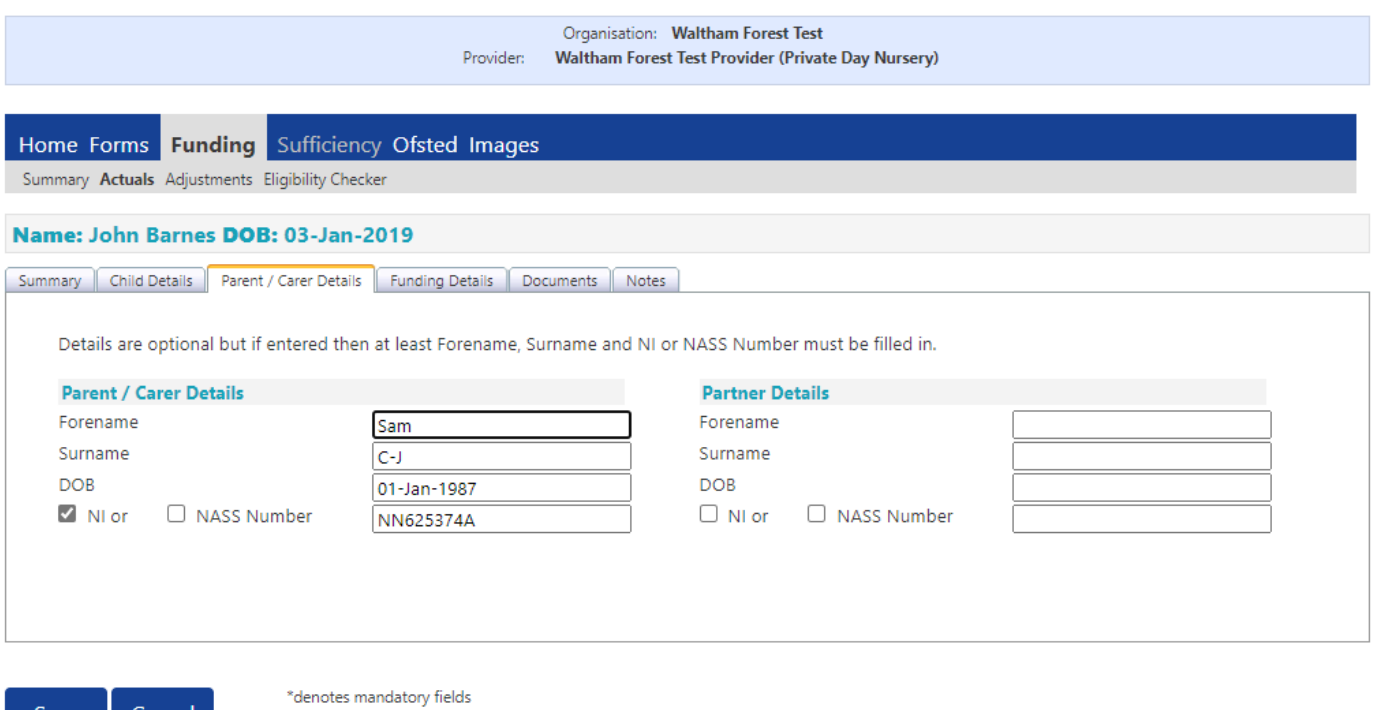

- Complete the fields for Forename, Surname and Date of Birth
- Tick NI or NASS Number as appropriate and enter the information

Now click on the Funding Details Tab.

Cancel

Save

This is where you need to input the hours and weeks that you wish to claim for in line with the signed Parental Declaration.

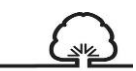

Walthar Ensure that you tick the 'Present During Census' box for all children that you are making a claim for.

If your term dates match FEE term dates (borough calendar), then click on the 'Default Term Dates' as the dates will then be populated with the standard FEE term dates. However, if they differ, you will need to manually input the dates using the calendar that appears when you click in the box.

Please note if you are claiming the notice period for a child who is leaving the setting, ensure that the Term Start Date and Term End Date are amended to reflect the actual attendance period that you are claiming for.

'Weeks Attended in Term' will already be completed with the maximum number of weeks in the term. If the child is attending less weeks then this must be amended. Please use the LBWF calculator to work out the number of weeks for a child that was attending less weeks in the term. The calculator can be found here: [https://thehub-beta.walthamforest.gov.uk/early-years](https://thehub-beta.walthamforest.gov.uk/early-years-financial-regulations)[financial-regulations](https://thehub-beta.walthamforest.gov.uk/early-years-financial-regulations)

Tick 'Attends Two Days or More' box if the child attends two days or more, if they only attend for 1 day, then leave this blank. Please note that if this box is not ticked when the child does attend two days or more, it will not allow you to input more than the maximum of 10 hours per day.

Input the number of 'Funded Hours per Week' that are to be claimed as per the Parental declaration. Ensure that you **do not** exceed the termly maximum hours

Input the number of 'Non-Funded Hours per Week' which are the additional hours that the parent is paying for.

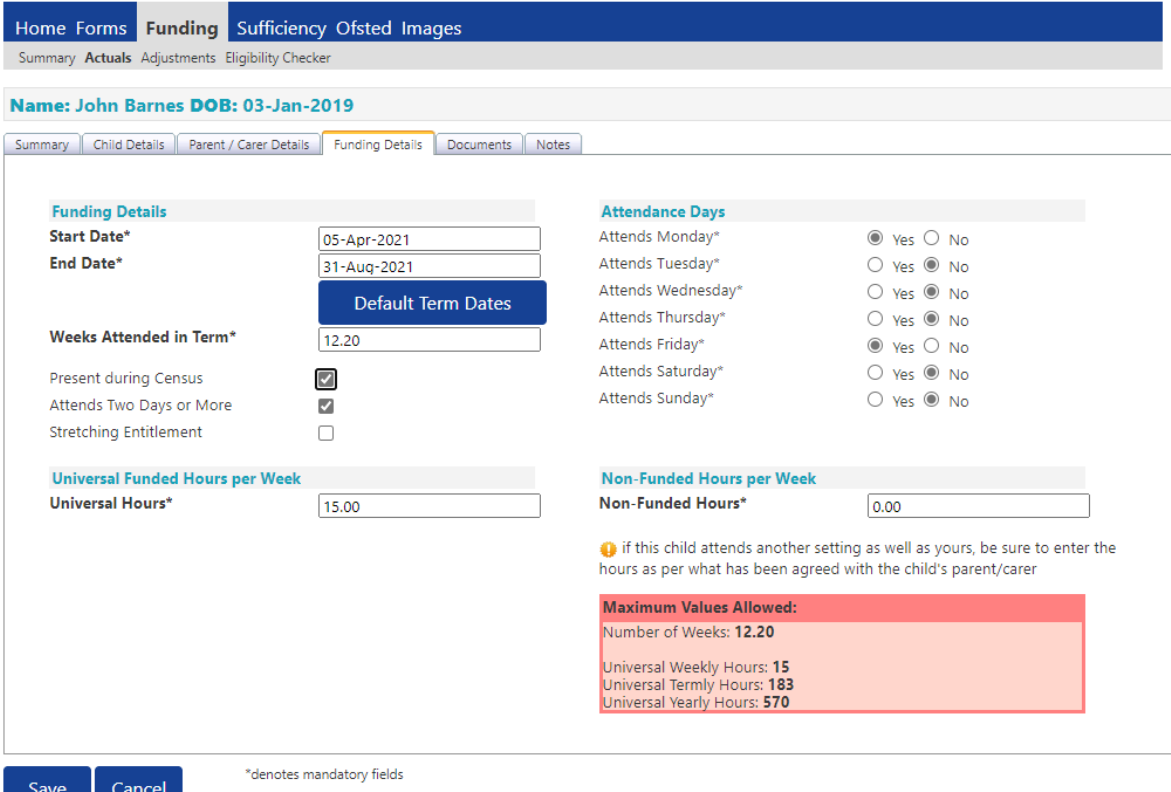

The 'Documents' tab would allow you to upload any documents to support child's claim.

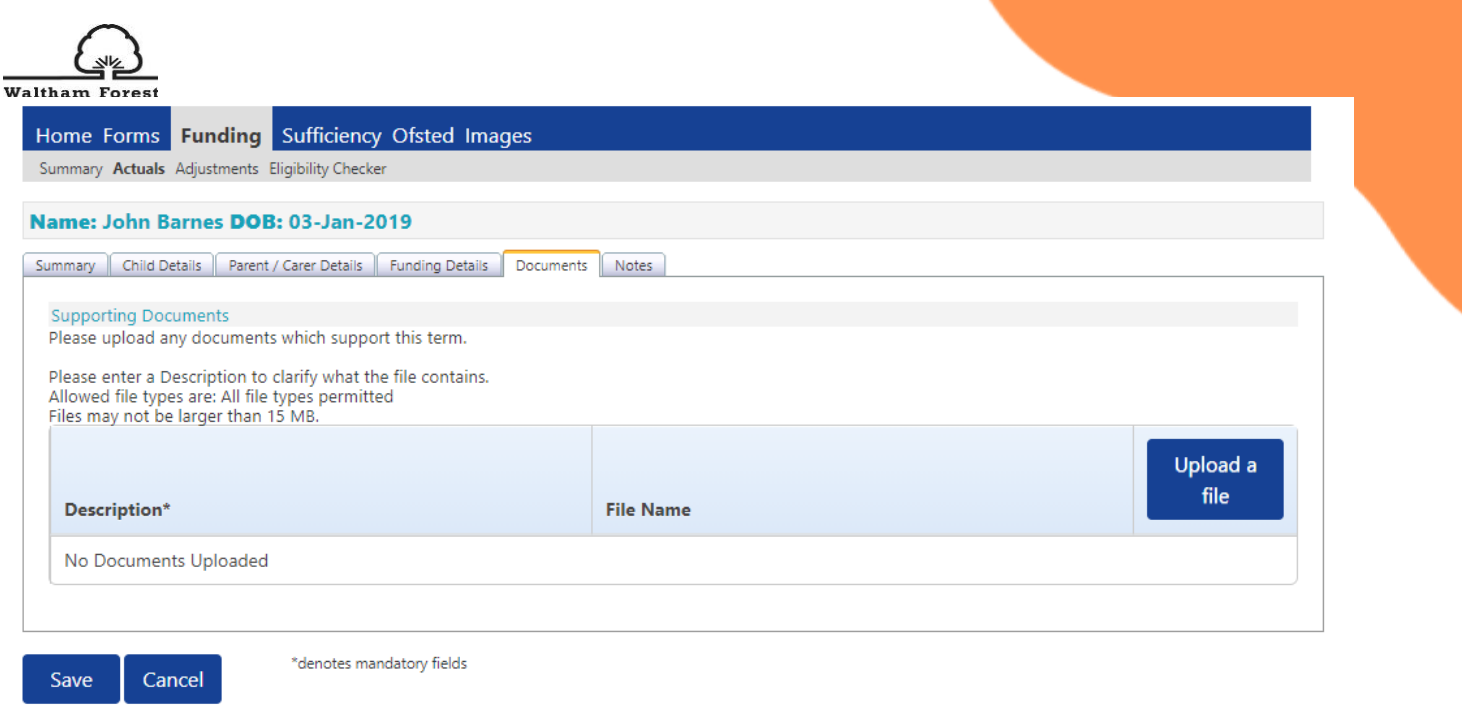

Repeat this process for every child you wish to claim funding for who are present or planned present during the headcount week.

Once you have finished adding or editing records for 2 year olds, click the **'Send Claim'** button.

# <span id="page-29-0"></span>Validati**ng 30 hours codes**

In order to add a child who is eligible for the 30 hours FEEE funding, you first need to validate the 11 digit eligibility code.

For a code to be valid you must ensure that:

- $\triangleright$  It is the term after the child's 3<sup>rd</sup> birthday.
- ➢ The Validity Start Date is before the first day of the term you wish to claim funding for.
- ➢ The Grace Period end date has not passed

In instances where the 30 hours code is issued (validity start date) after the Term Start Date, the extended hours cannot be claimed for until the start of the next term.

For a single, one time only 30 hours code validation, please use the **"Eligibility Checker**" tab. You are advised to validate the 30 hours code for each child you want to claim the extended hours for. Please make sure to validate the code before offering families the 30 hours childcare place.

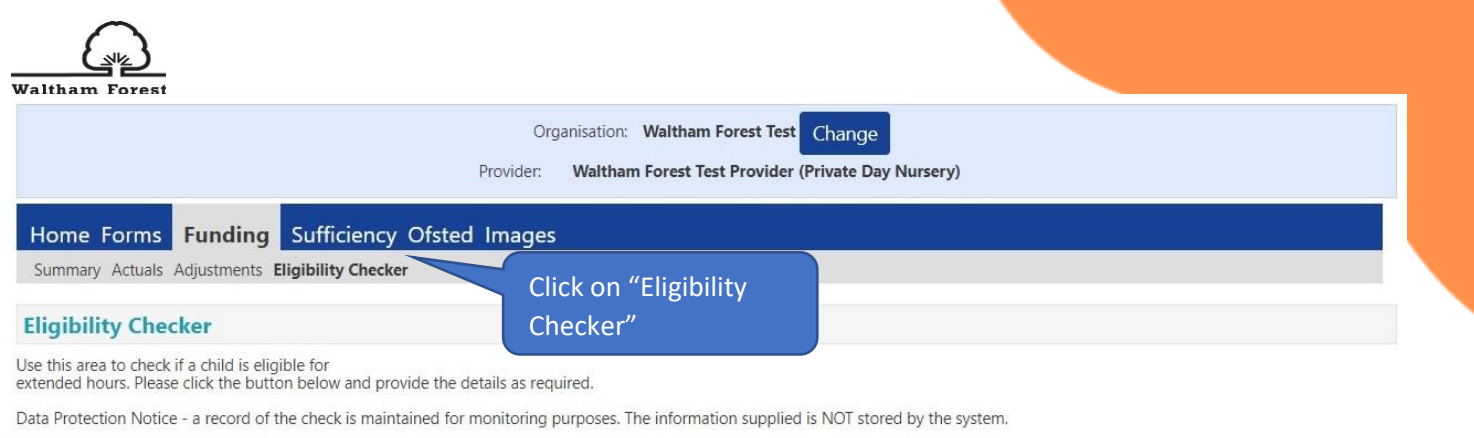

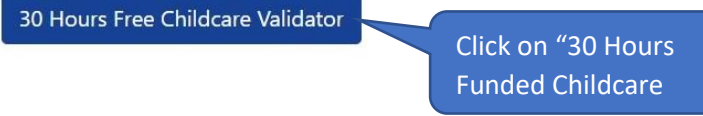

Once you have clicked on the "30 Hours Free Childcare Validator" button, you will see the following screen.

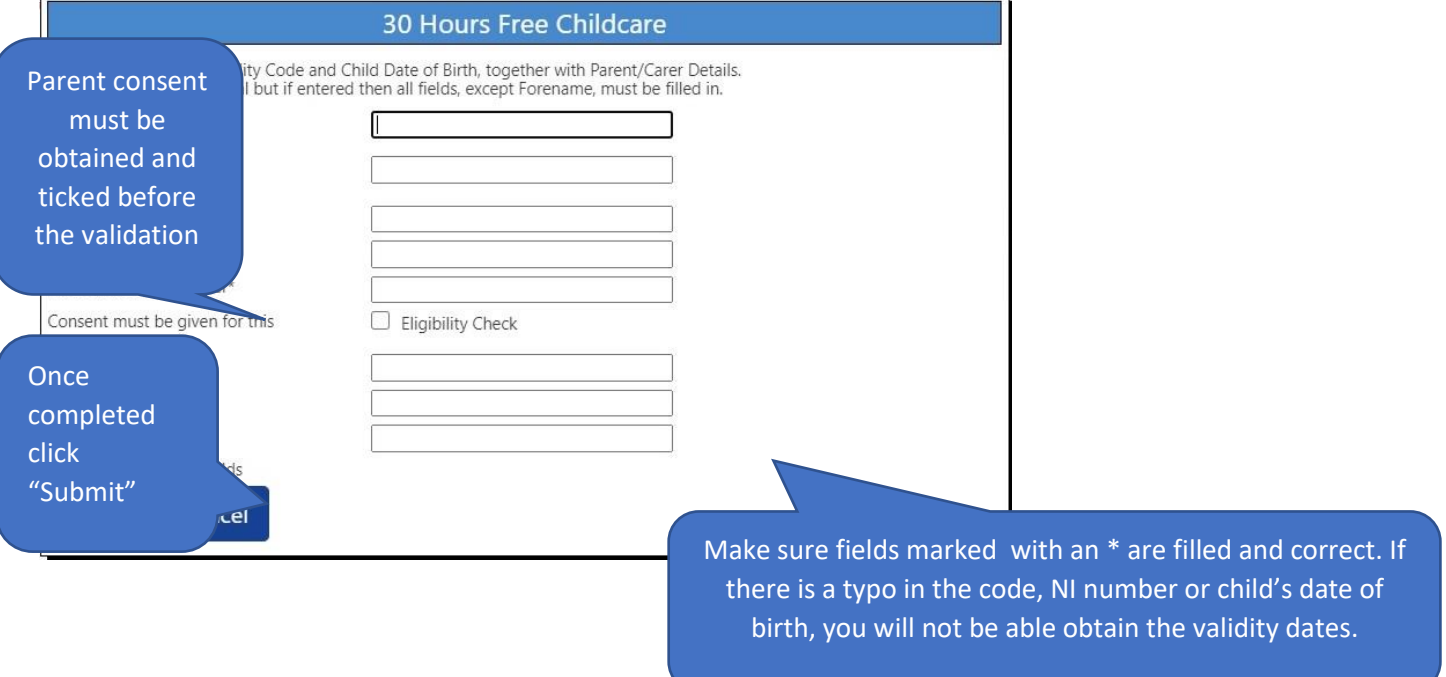

You will then see either found (valid) or not found (not valid) check results.

<span id="page-30-0"></span>Valid 30 hours code validation result page

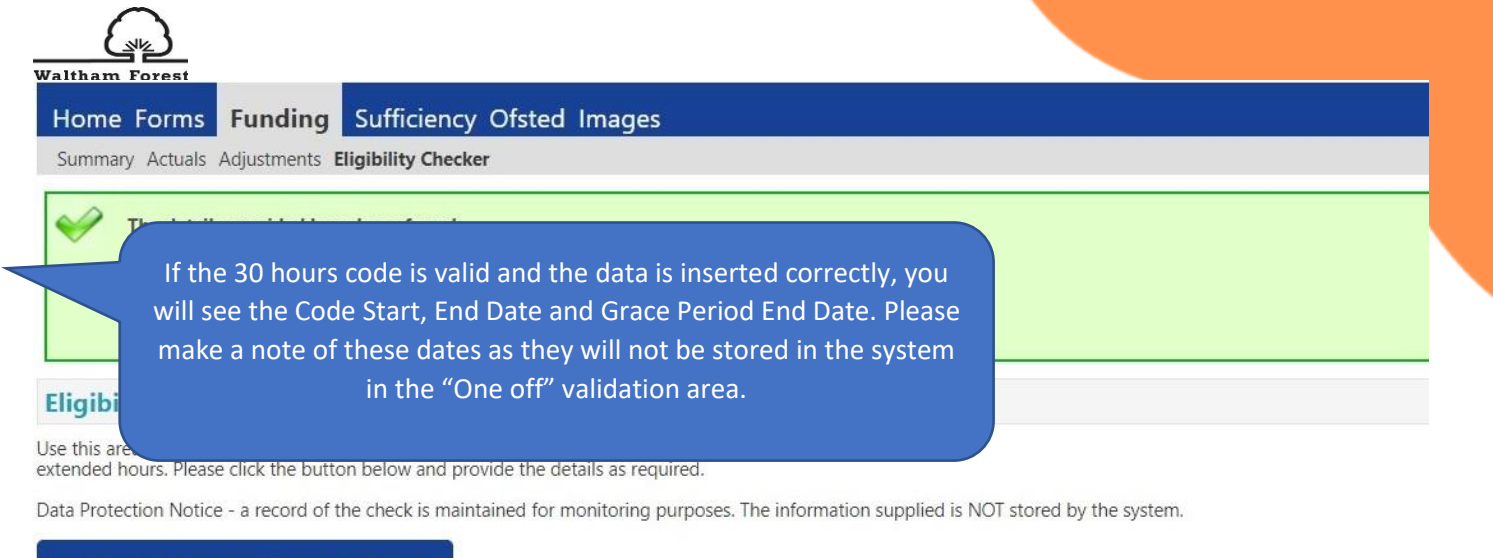

#### 30 Hours Free Childcare Validator

## <span id="page-31-0"></span>Not valid 30 hours code validation result page

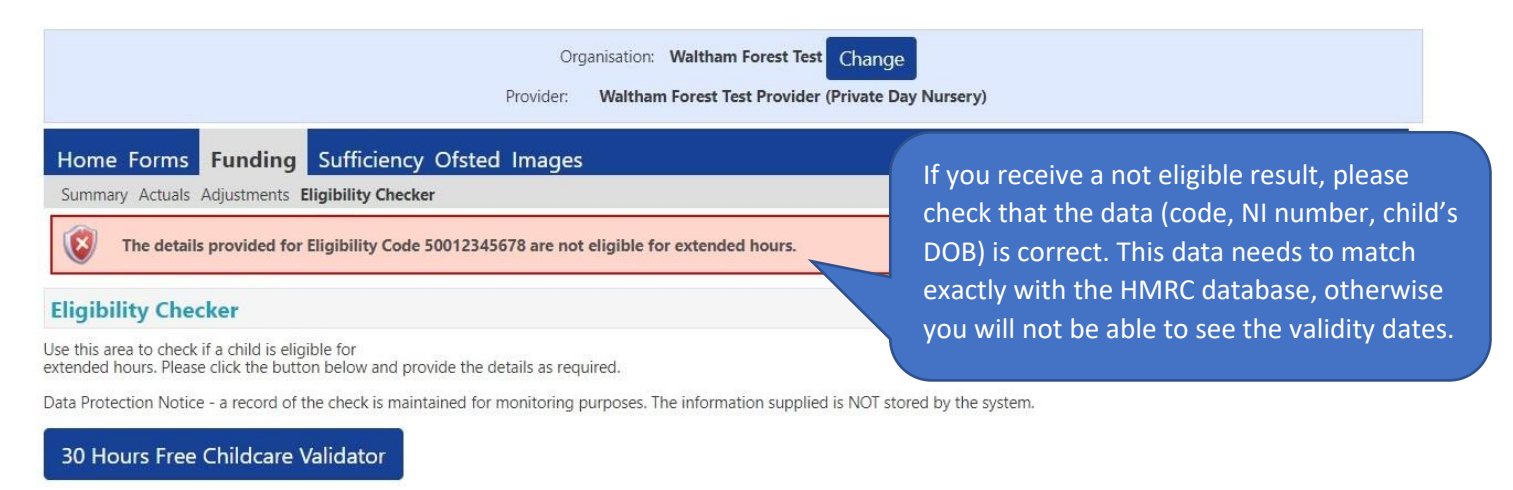

# <span id="page-31-1"></span>Eligible 2 Ye**ar Olds – historic codes**

Parent/carers will need to apply for the 2 Year Old Funding via the Parent. Please refer to the guidance document **"Early Years Parent Portal for 2 YO Eligibility Checks User Guide"** for instructions. However, since the new parent portal has just been launched, it will take some time until families come to you with the new 6 digits codes issued by the Parent Portal that you can add to your headcount returns via the "Add Voucher" area (please refer to the section "5.1. Add a record for a 2 year old").

Please add any historic codes starting with "LBWF" in the "Notes section" and upload any relevant documents such as the Golden Ticket or Eligibility confirmation letters (also from other Local Authorities) to the "Documents" section.

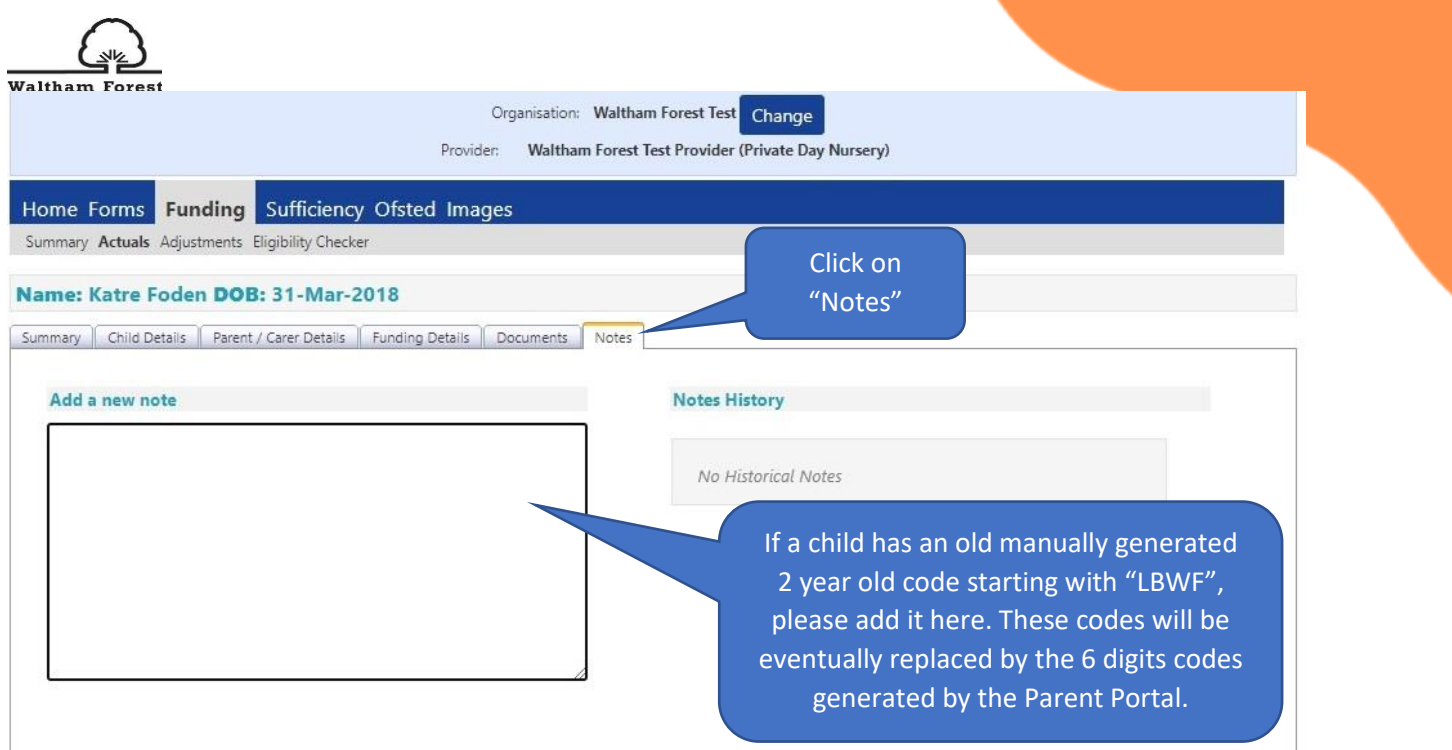

If you have an eligibility letter (with a code starting with LBWF) that has not been issued by the new Parent Portal or an eligibility letter from another borough, please upload it under the "Documents" section.

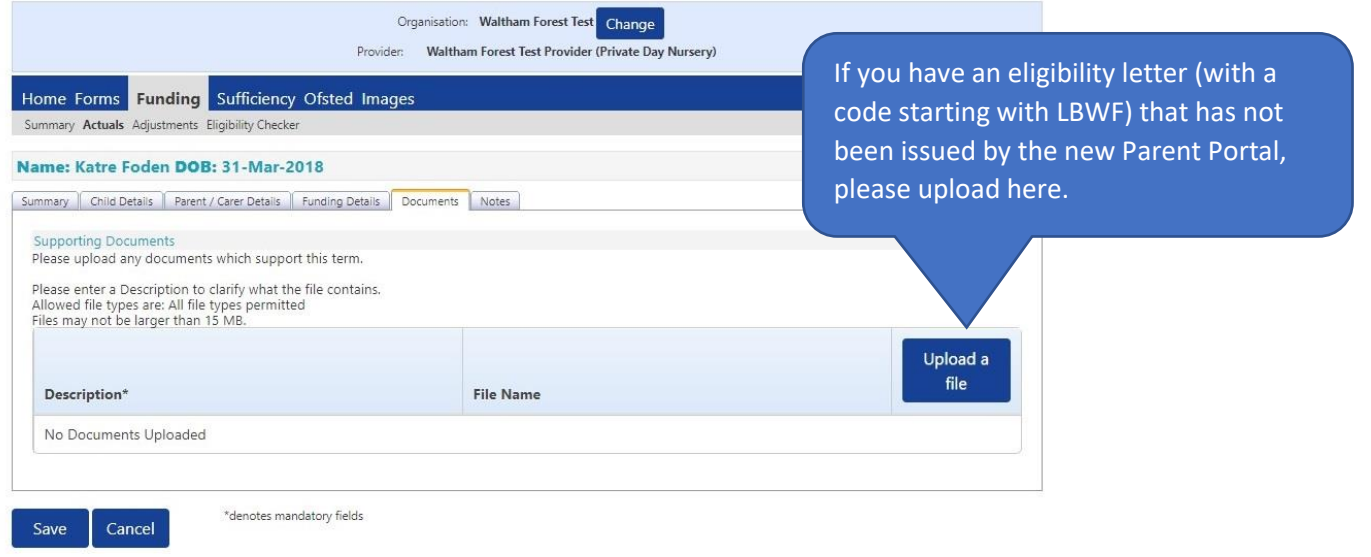

# <span id="page-32-0"></span>Early Years Pu**pil Premium (EYPP) for 3 & 4 year old children**

To apply for the EYPP, you will need to enter details on the Parent/Carer Tab when inputting your headcount data.

# <span id="page-32-1"></span>EYPP Economic Criteria **Eligibility Check**

The Parent/Carer Details section will give the eligibility results for the economic criteria. You can review the eligibility criteria for EYPP on our **[Free early education and childcare for](https://www.walthamforest.gov.uk/content/free-early-education-and-childcare-three-and-four-year-olds)  [three and four year olds](https://www.walthamforest.gov.uk/content/free-early-education-and-childcare-three-and-four-year-olds)** webpage.

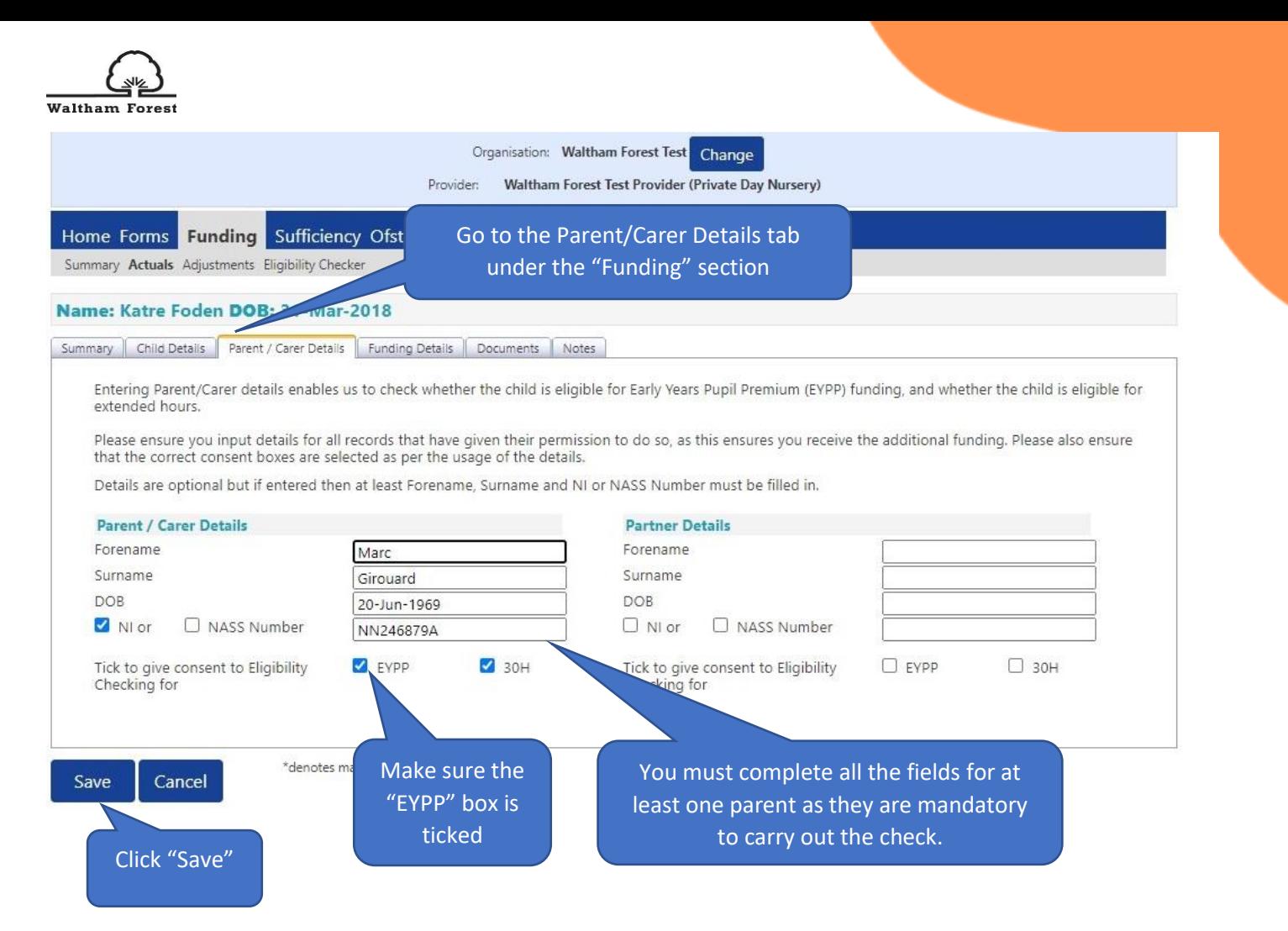

Tick the NI (National Insurance Number) or NASS (National Asylum Seeker Service number) as appropriate. The NI number is in the format of 2 letters, 6 numbers, 2 letter. NASS is a 9 digit number, in the format "010234567" where the first four digits should be in the format YYMM.

The NI/NASS number, parent date of birth and parent surname are used to match the details with the DWP database. Please make sure these details are correct, otherwise you might receive a false check result.

# <span id="page-33-0"></span>EYPP Non-Financial criteria

If a 3 and 4 year old who is claiming the Free Early Education hours meets the nonfinancial criteria further evidence is needed to confirm the child's eligibility for EYPP.

You can claim EYPP for children who are either:

- adopted:
- have Special Guardianship Order or child arrangement order;
- Looked After by the Local Authority.

Please upload any non-financial criteria evidence (e.g. Adoption Order) under the "Documents" section.

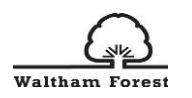

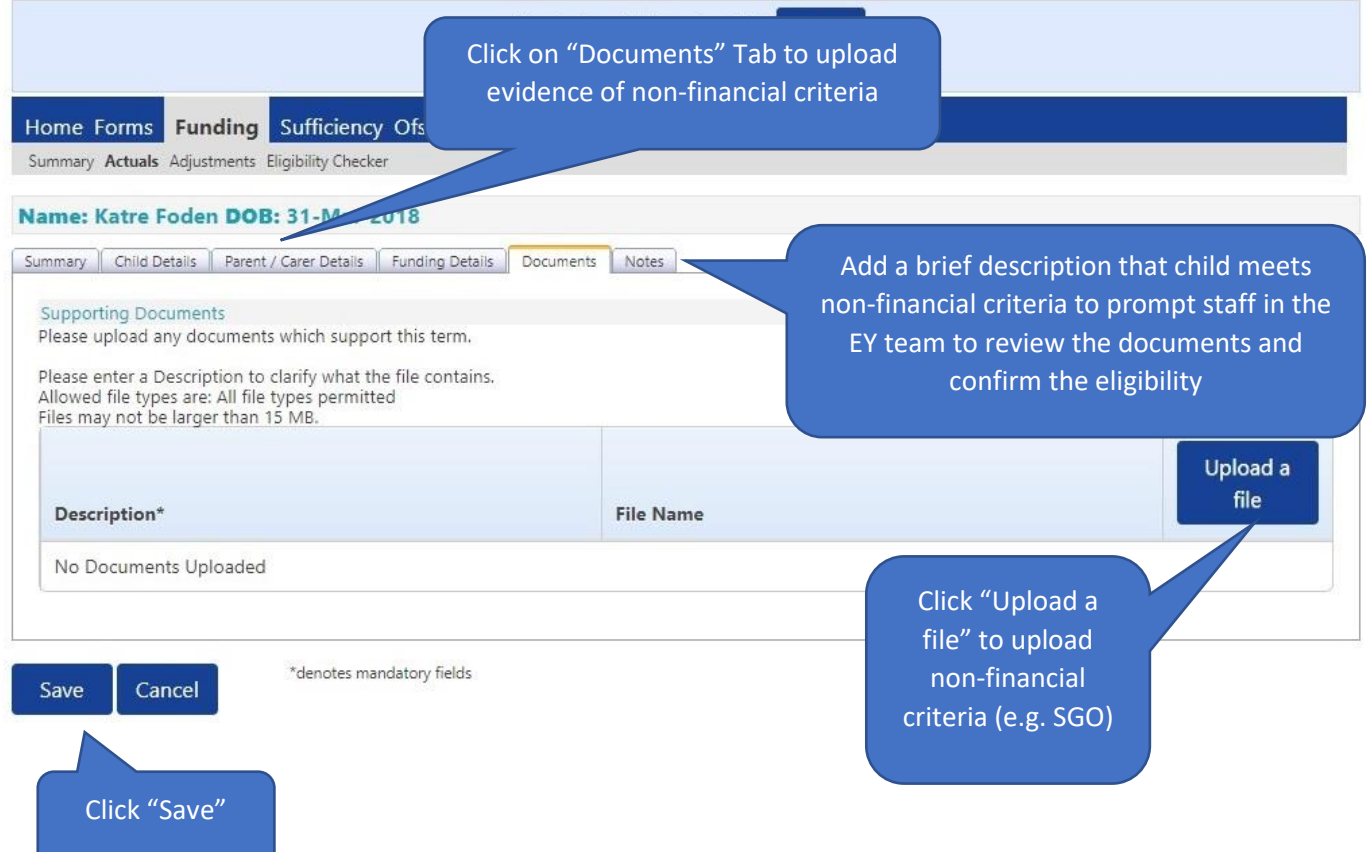